## Registering with HMRC as a charity

and

## repayment claims for

Gift Aid

&

Gift Aid Small Donations Scheme (GASDS)

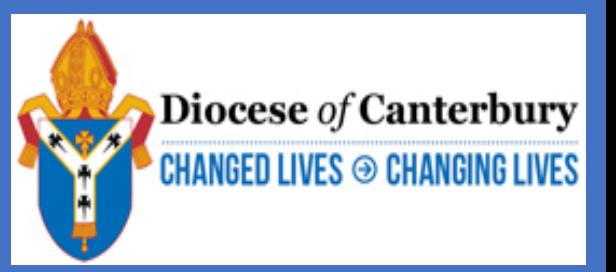

# Legal status of a Parochial Church Council (PCC)

## **A PCC status is part of the law of the land**

- namely sections 2 and 3 of the **Parochial Church Councils (Powers) Measure 1956** <https://www.legislation.gov.uk/ukcm/Eliz2/4-5/3/contents>
- measures have the same force as Acts of Parliament
- the existence and legal status of a PCC is part of the law of the land

## **A PCC is a charity**

• because the functions performed under section 2 of the Measure are deemed to be charitable as a matter of law

## Governing Documents of a PCC

**Church Councils (Powers) Measure 1956** as amended

<https://www.legislation.gov.uk/ukcm/Eliz2/4-5/3/contents>

This defines the principal function, or purpose, of the PCC as "promoting in the parish the whole mission of the Church"

**Church Representation Rules**

(contained in Schedule 3 to the Synodical Government Measure 1969 as amended)

<https://www.churchofengland.org/about/leadership-and-governance/ecclesiastical-law/church-representation-rules> The rules provide for church electoral rolls, annual meetings, PCCs, deanery synods and diocesan synods, and the House of Laity of the General Synod

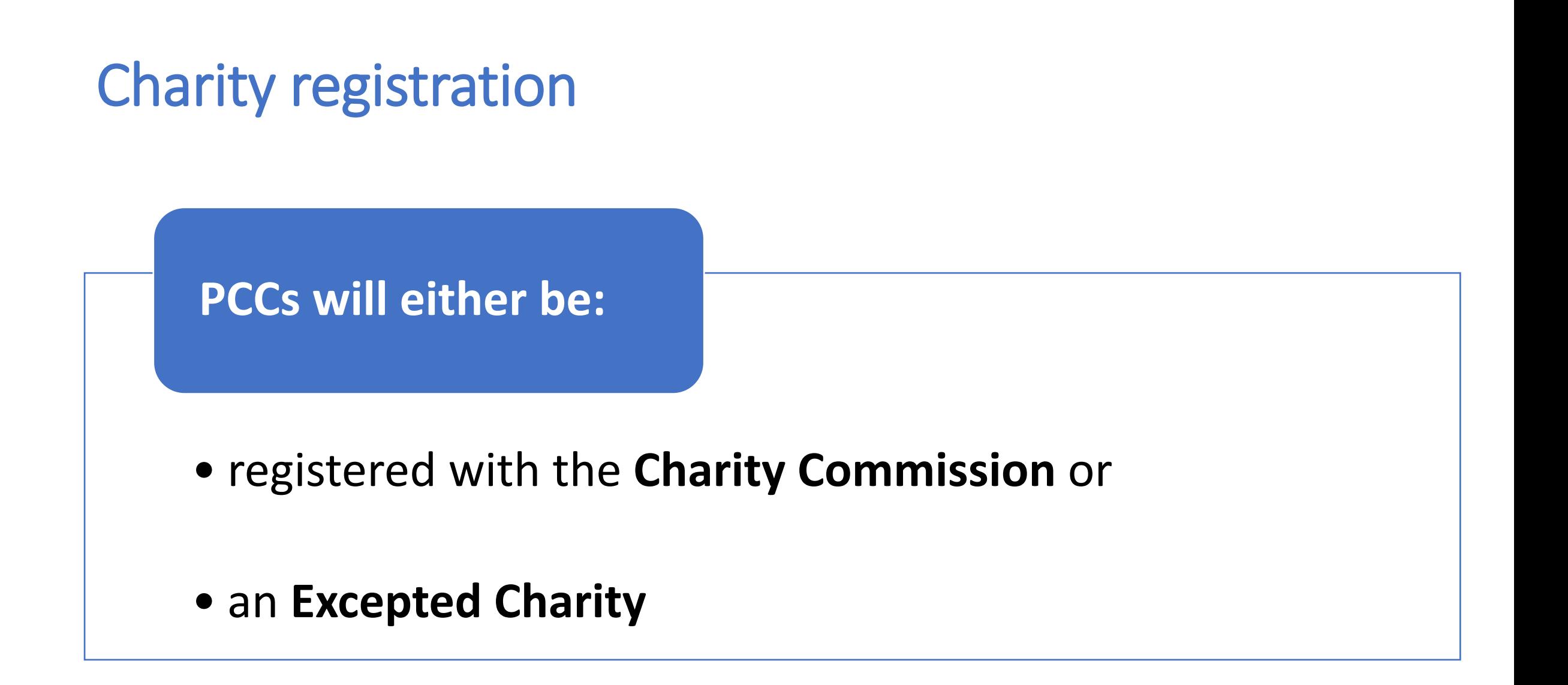

# Charity registration

### **Charity Commission registration**

- Registration is required when annual financial turnover exceeds £100,000
- A registered PCC will have a charity registration number
- PCCs can voluntarily register

### **Excepted Charity**

- PCCs with a turnover under £100,000
- Will not have a charity registration number
- legislation is contained in The Charities (Exception from Registration) (Amendment) Regulations 2021<https://www.legislation.gov.uk/uksi/2021/55/contents/made>
- The exception from registration is currently in force until 31 March 2031
- [https://www.gov.uk/government/publications/excepted-charities/excepted](https://www.gov.uk/government/publications/excepted-charities/excepted-charities--2)[charities--2](https://www.gov.uk/government/publications/excepted-charities/excepted-charities--2)

# Church authenticity certificate

Parish certificate may be downloaded from [A Church Near You](https://www.achurchnearyou.com/)

### The PDF is an extract from the Church of England's database of churches

### The steps are:

- Search on the parish or church
- Select the church
- Click on 'Visit Page'
- Click on 'More information'
- Scroll to bottom of the screen
- Click on 'Download Certificate'

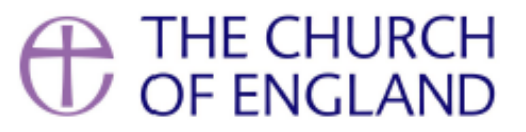

St Matthew is a church which is the responsibility of a parochial church council duly constituted under the Parochial Church Council Powers Measure (1956) as amended, and the Church Representation Rules

> The Church is registered with code 606261 in the diocese of Canterbury in the parish of Warehorne

The Parochial Church Council of Warehorne is a charity for the purposes of the Charities Act 2011

The church address is Church Road, Warehorne, TN26 2LJ

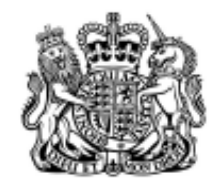

# LEGAL STATUS OF A PC ANY QUESTIONS?

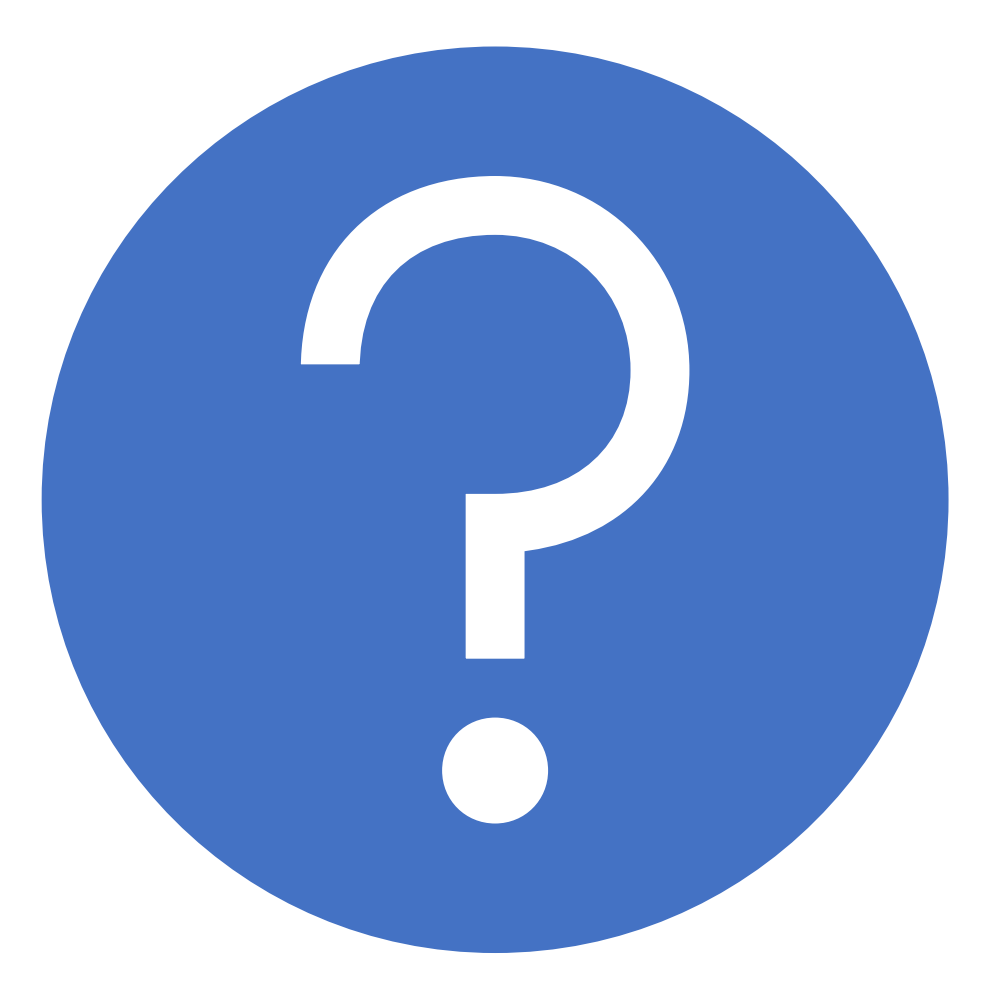

# Registering with HMRC as a charity

**PCCs register with HMRC as a charity as either:**

- registered with the **Charity Commission** or
- an **Excepted Charity**

**Webpage to register with HMRC:** <https://www.gov.uk/charity-recognition-hmrc>

**Allow at least 2 hours to register but you can save and return. Completion must be within 28 days**

**Once submitted it takes approximately 6 weeks for HMRC to process applications**

**HMRC Charities helpline: 0300 123 1073** Monday to Friday: 8:30am to 5pm (closed bank holidays)

## Information to have to hand

### **Charity Bank account details and financial accounts**

### **Officials' details**

including dates of birth and National Insurance numbers

There must be at least 1 authorised official and 2 other officials

### **If registered with the Charity Commission**

the PCC Registration number

**Charitable objectives**  (sometimes called purposes) suggested answers are provided by the Diocese

### **Governing document**  answers are provided by the Diocese

### **Government Gateway user ID and password**

you can create an account as you register the charities details

Do not use a personal Government Gateway ID, register the charity separately.

## <https://www.gov.uk/charity-recognition-hmrc>

#### ti GOV.UK

Home > Charity money, tax and accounts

### **Get recognition from HMRC** for your charity

You can register your charity's details with HM Revenue and Custom (HMRC) to get tax back on things like Gift Aid donations.

You can also continue with a previously saved application.

Use form ChV1 if you're already registered but want to change your details.

This guide is also available in Welsh (Cymraeg).

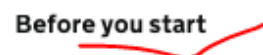

o register with the Charity Commission before registering Check if you n with HM

#### **Register with HMRC**

You'll need your charity's:

- bank account details and financial accounts
- · officials' details, including dates of birth and National Insurance numbers
- registration number if you've registered your charity with a regulator
- · charitable objectives (sometimes called purposes)
- · governing document (sometimes called a rulebook) this explains how your charity is run
- · Government Gateway user ID and password you can create an account when you register your charity's details

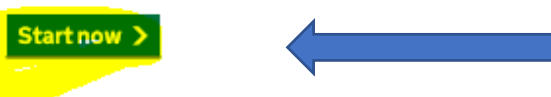

If returning to a previously started application

### Do not follow the Before you start 'Check if you need to register with the Charity Commission'

- this will talk of income above  $f5k$ .
- PCC's with income under £100k are Excepted charities by legislation and do not need to register with the Charity Commission

what you'll need to hand

when you are ready to start

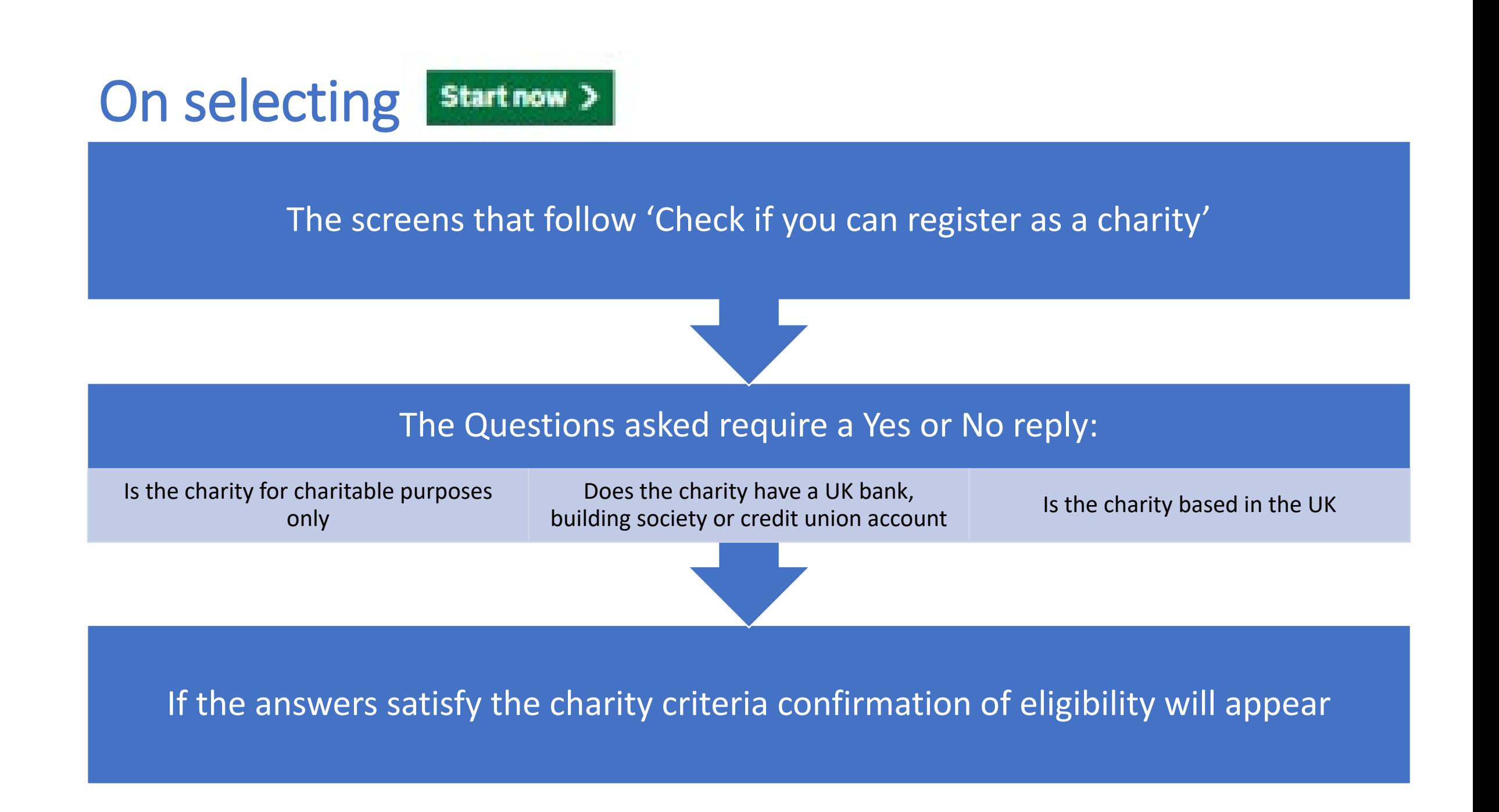

## **Sign in with your organisation's Government Gateway user ID OR Select to 'Create Sign in Details'**

## **Sign in using Government** Gateway

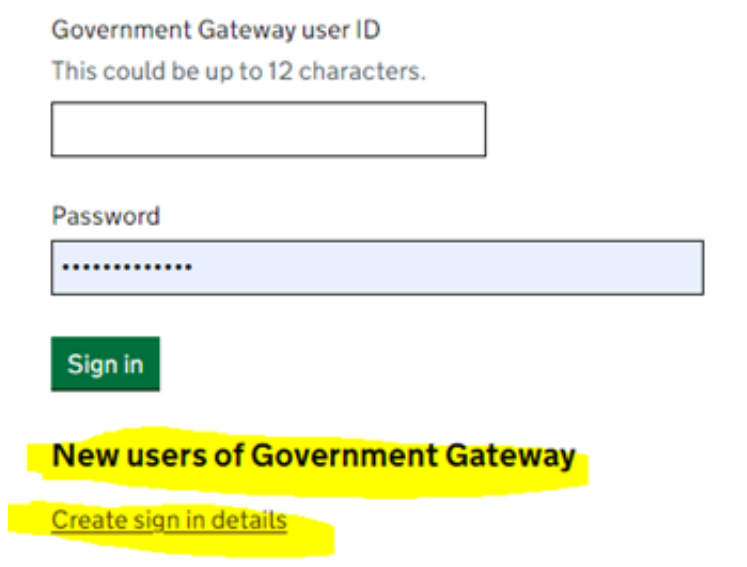

If the PCC does not have a Government Gateway user ID select 'Create sign in details'

**do not** use a personal Government Gateway ID, register the PCC charity separately

## **New Users of Government Gateway 'Create Sign in Details'**

Selecting to 'Create Sign in Details' will take you through screens to

- Enter and confirm your email address
- Give your name
- Create a password

Once you have provided the sign in details you will receive a Government Gateway ID for the charitydi GOV.UK

#### **Your Government Gateway user ID is:**

574796

ou will need your user ID and your password each time you sign in to

## **Select type of account and security access**

- The next screen asks the type of account you need:
	- $\blacktriangleright$ Individual
	- **≻Organisation**
	- $\triangleright$ Agent
- Following screens take you through setting up additional security

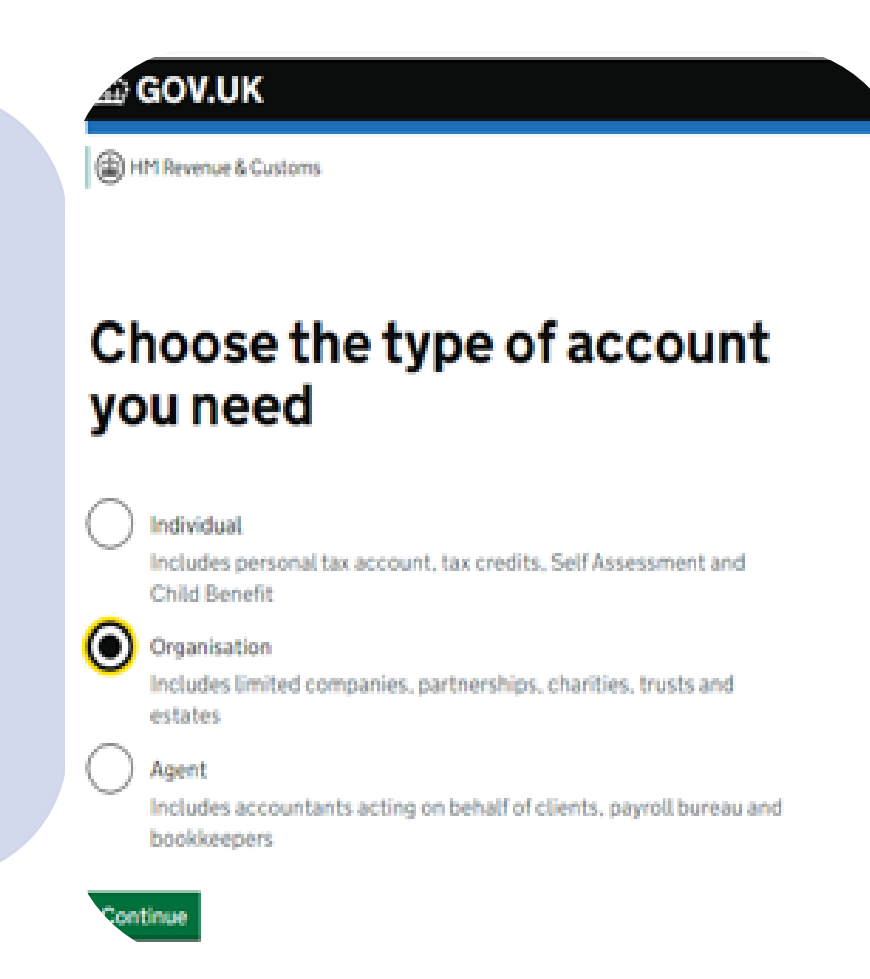

## **Add information about the charity**

**The next set of screens will capture information about your charity**

## These are broken into sections:

- 1.The Charity's contact details
- 2.Regulators and documents
- 3.Operations and funds
- 4.Officials and nominee
- 5.Confirm the declaration and **send the supporting documents**

### Add information about the charity

The information you enter will be saved as you progress. If you close the page, the information you have already entered will be saved for 28 days. After that time you will need to enter all the information again.

#### 1. The charity's contact details

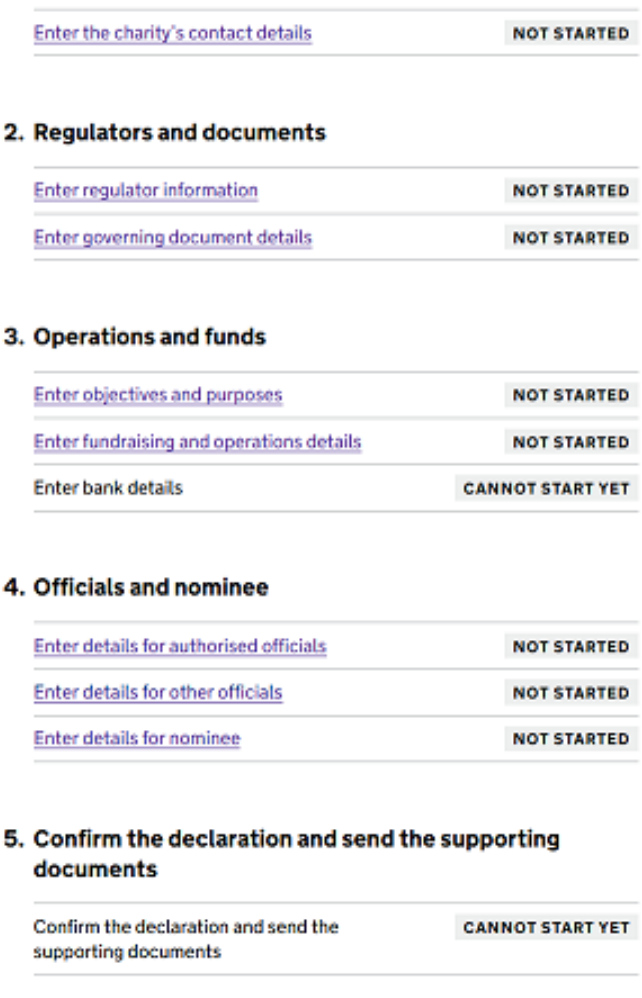

## **1. The Charity's contact details**

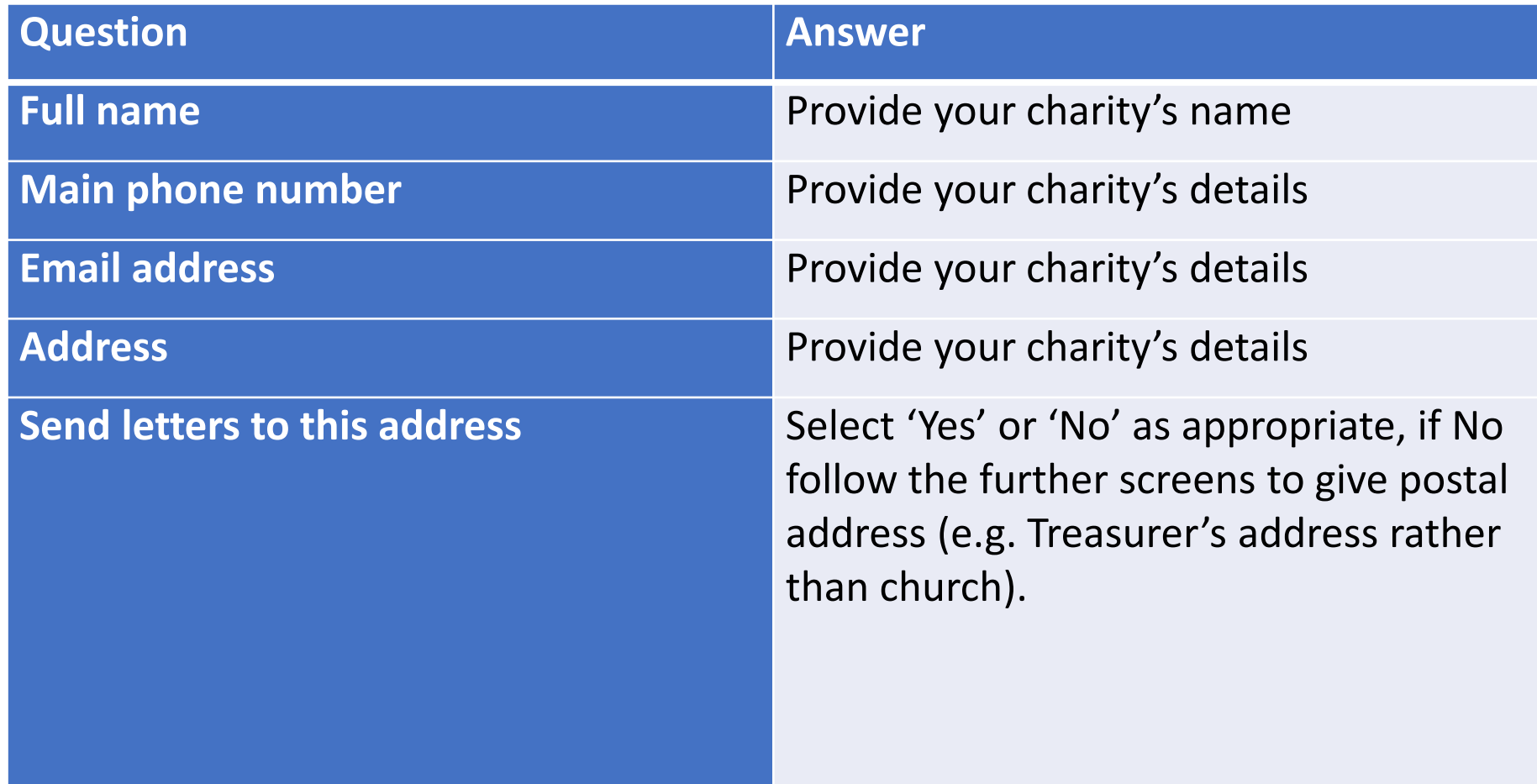

## **2. Regulators and documents**

## **Regulator information**

If **not registered with the Charity Commission** answer as below

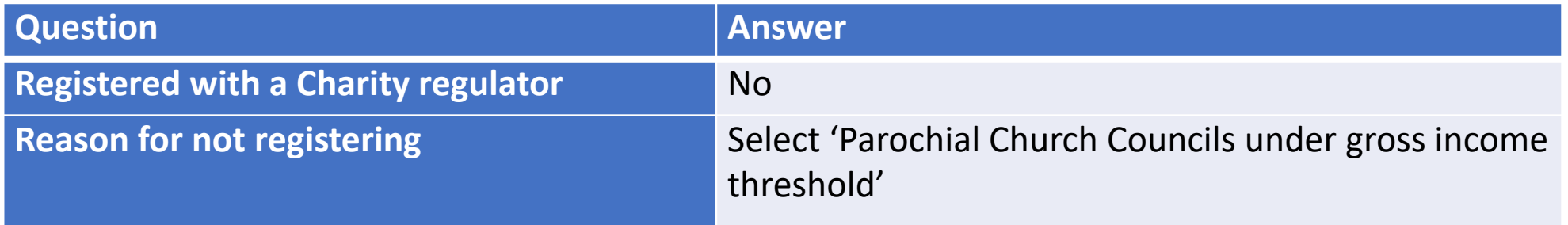

 If **registered with the Charity Commission** answer as below, using your Charity Commission's registration number

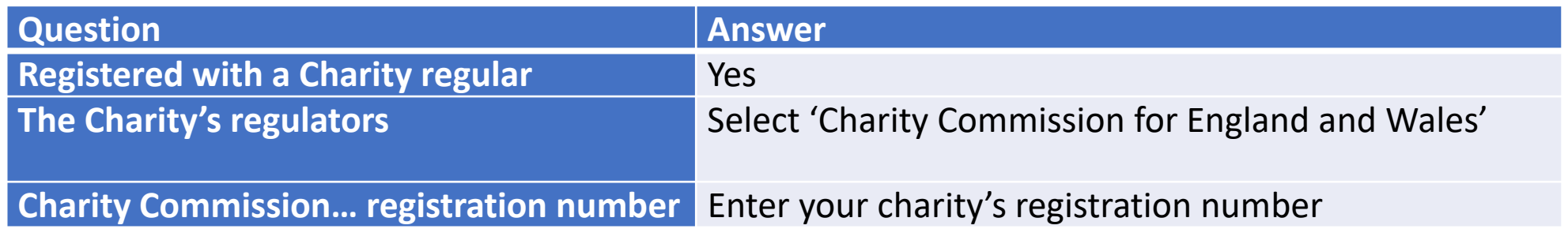

## **2. Regulators and documents**

## **Governing document: Parochial Church Councils Measure 1956**

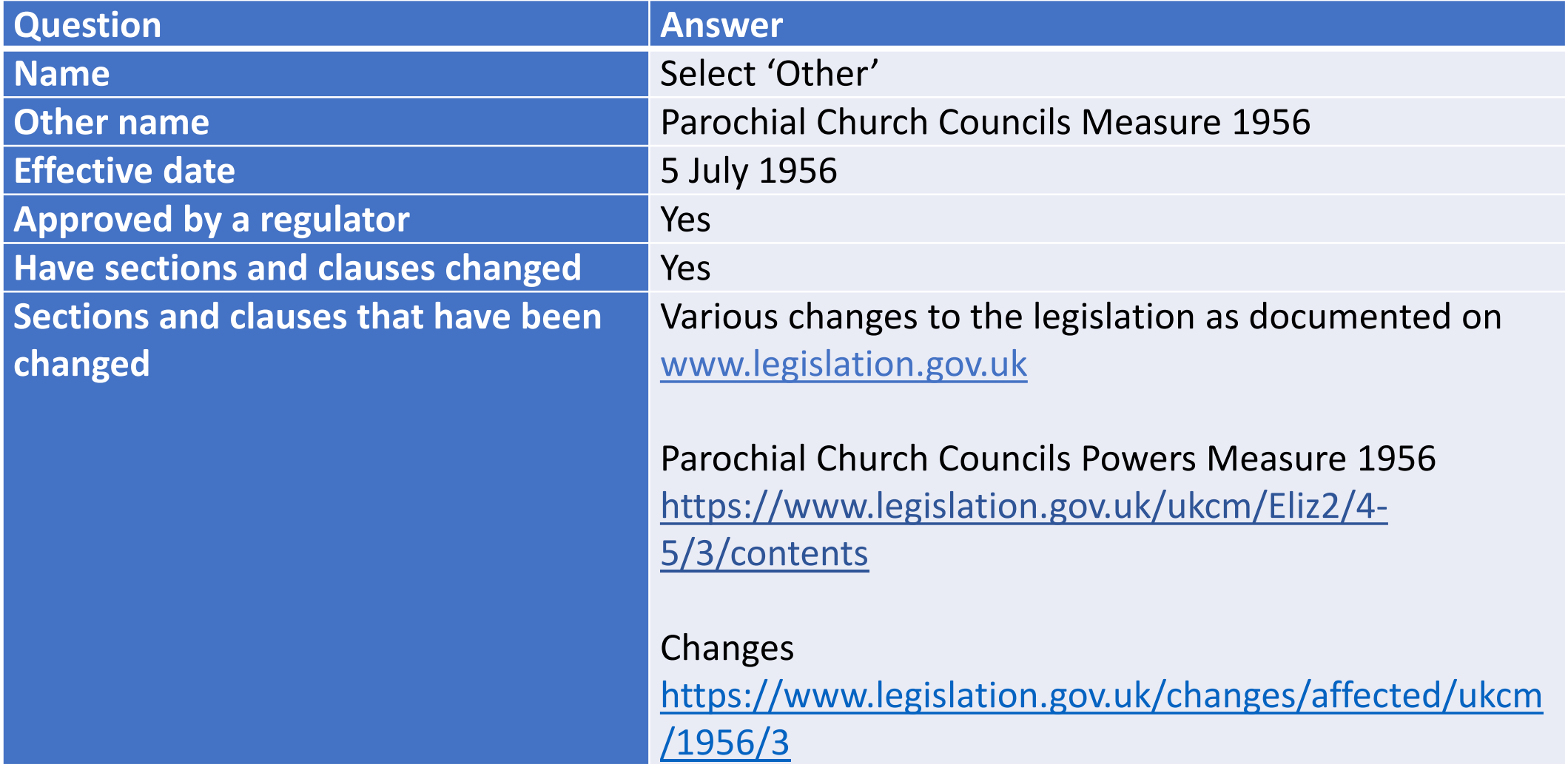

## **3. Operations and funds**

### **Objectives and purposes**

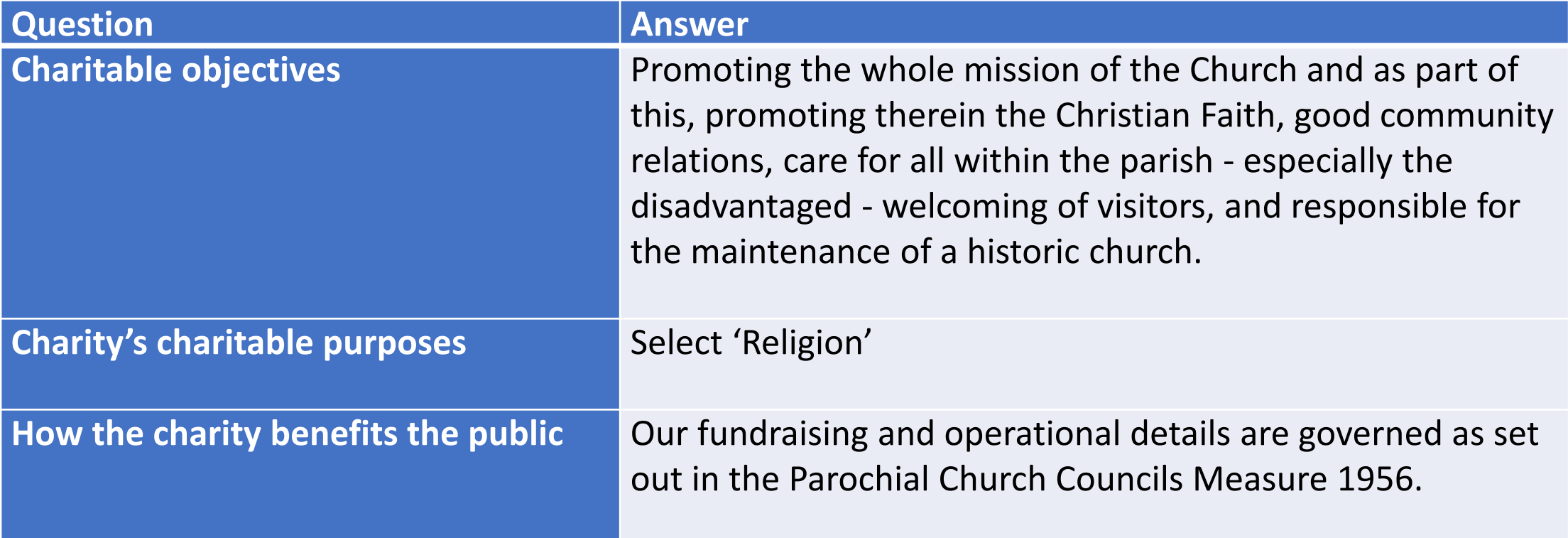

## **3. Operations and funds**

### **Fundraising and operations**

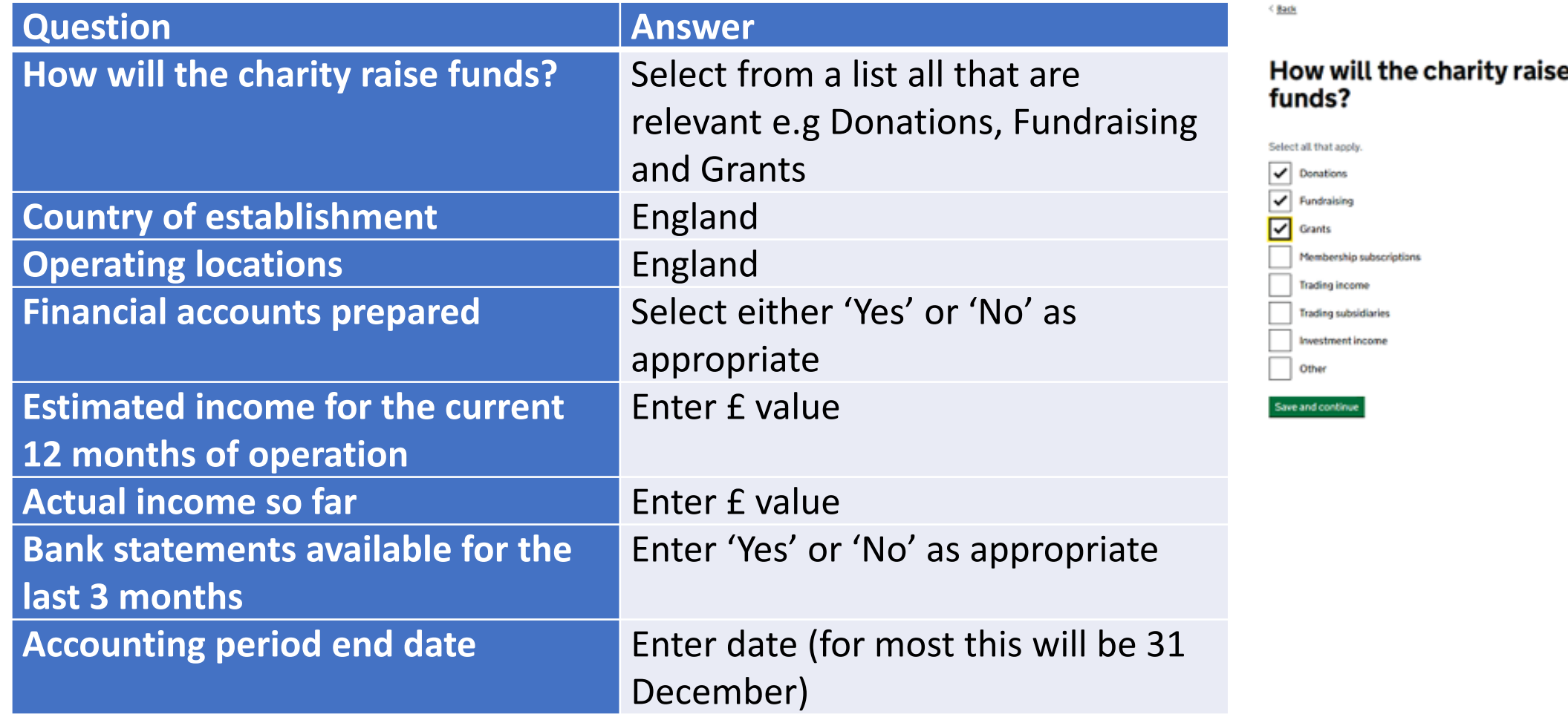

dia GOV.UK

**BSTA** This is a new service - your feedback will help us to improve it.

Register your charity's details with HMRC

## 3. Operations and funds

## **Charity's bank details**

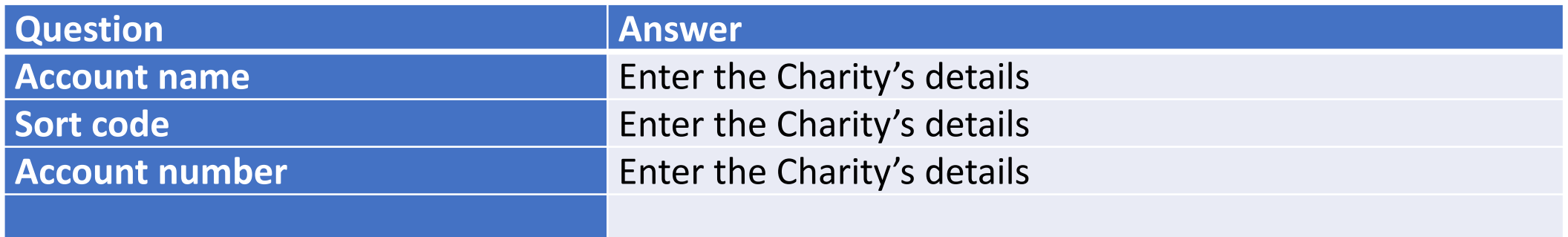

## 4. Officials and nominee

## There must be at least:

**1 authorised official and 2 other officials**.

- Authorised officials have the authority to deal with the charity's tax affairs, make Gift Aid or other repayment claims and Gift Aid Small Donation Scheme (GASDS) claims. They can also sign and submit tax returns.
- Other officials are people in the charity who can tell HMRC about changes to the charity's details, like the address or bank account. They will normally be the trustees or directors of the charity (if the charity is a company).

### **Officials**

- 
- 
- 
- Details required: \* Full name \* \* Position (e.g. Treasurer, Gift Aid administrator etc)
	- \* Date of birth \* National Insurance Number or passport details
	- \* Phone number \* Home address, if less than 12 months, details of previous address

#### **Nominees**

It is also possible to choose to enter a nominee. This is a person or an organisation from outside the charity who can submit Gift Aid or other tax repayment claims on the Charity's behalf. They may also receive the repayments too.

## **5. Confirm the declaration and send the supporting documents**

**The remaining screens will take you through confirming a declaration and sending the application.** 

**You will also be asked to provide documents to support the application:** 

- $\checkmark$  Copy of notification of registration from any regulators i.e. if registered with the Charities Commission the PCC registration number If applying as an Excepted charity include:
	- $\checkmark$  A copy of you Church Certificate from [A Church Near You](https://www.achurchnearyou.com/)
	- $\checkmark$  Link to The Charities (Exception from Registration) (Amendment) Regulations 2021 <https://www.legislation.gov.uk/uksi/2021/55/contents/made>
- $\checkmark$  Copies of bank statements
- $\checkmark$  Financial accounts
- $\checkmark$  Evidence of activities (e.g. the webpage to your church's website, church magazine or service sheets)
- $\checkmark$  Governing document(s) and any proposal changes
	- $\checkmark$  The webpage to Parochial Church Powers Measure 1956 <https://www.legislation.gov.uk/ukcm/Eliz2/4-5/3/contents>
	- $\checkmark$  The webpage to Parochial Church Powers Measure 1956 changes <https://www.legislation.gov.uk/changes/affected/ukcm/1956/3>

## **On submission**

On submission you will receive a submission reference No. beginning 06100

You will also be asked to send in photocopies of various documents.

- **Put your submission ref No. on top of each page you send**
- Copy of notification of registration from any regulators
- Copies of bank statements
- Financial accounts
- Evidence of activities

HMRC say to send by standard post, not by registered

Keep a record of your submission receipt reference as you will need it if you contact HMRC about your application.

# Following submission

**Charity officials** will receive letters from HMRC to their home address advising they are on the application

**The charity** will receive a letter from HRMC confirming recognition of the charity - **within approximately 6 weeks** - this will include:

- HMRC charity reference number
- Unique Customer Account number
- Business address postcode where the activation code will be sent

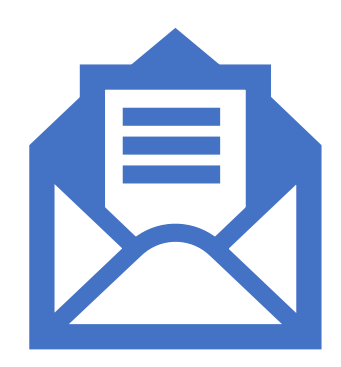

# **HMRC** letters

### Letter to official

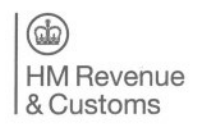

J21C9Q00R1OUAA0000000182001001 999 000

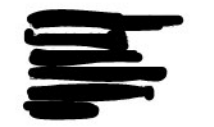

Charities, Savings and International 2 **HM Revenue and Customs** BX9 1BU United Kingdom

Phone 0300 123 1073 For our opening hours go to www.gov.uk or phone us.

www.gov.uk

Date 23 September 2022

Parochial Church Council

Reference number

We have received an HMRC Charities application which shows you are an official for the above named organisation. The application includes confirmation that you satisfy the HMRC Fit and Proper Persons test, guidance is available on our website. You will be added to our records shortly.

If you are not an official for this organisation please tell us immediately by phoning the number shown at the top of this letter.

#### Your rights and obligations

'Your Charter' explains what you can expect from us and what we expect from you. For more information go to www.gov.uk/government/publications/your-charter

### Letter to organisation

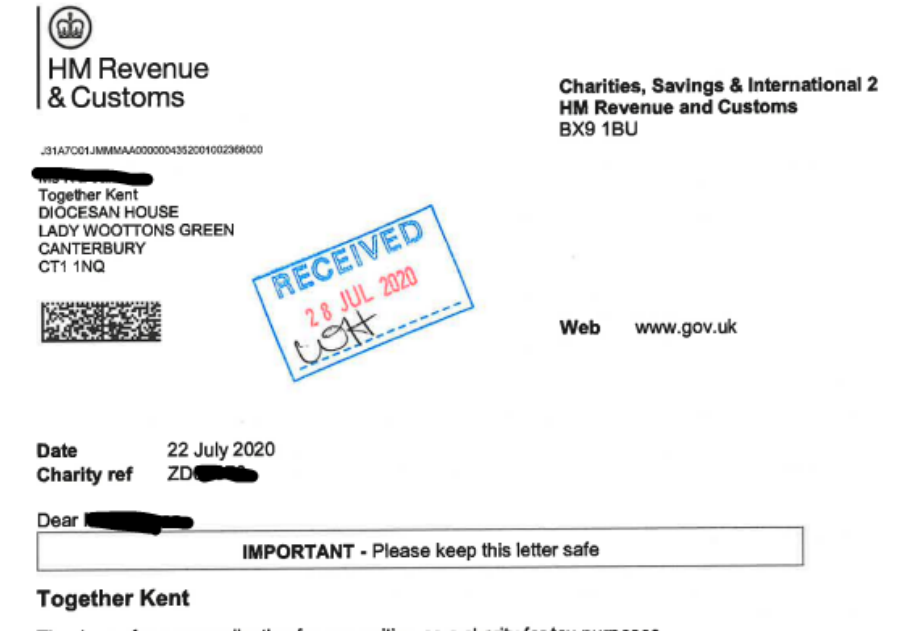

Thank you for your application for recognition as a charity for tax purposes.

I confirm that based on the information you've provided, Together Kent is a charity for tax purposes in line with Paragraph 1 of Schedule 6 Finance Act 2010. Your HMRC charity reference number is ZD and Please quote this reference number on all correspondence with us.

I also confirm that, for tax purposes, Together Kent is a charitable Company.

Our records show:

- as the charity's authorised officials
- . that you have authorised Canterbury Diocesan Board of Finance to make repayment claims for the charity

We can only accept repayment claims made by any of the officials you have told us about or Canterbury Diocesan Board of Finance.

You can submit repayment claims using our secure online services - Charities Online. You'll need to enrol for this on the HMRC Online Services website. As part of the enrolment process you'll need to quote the following:

**HMRC Charities reference number:** ZD**O Unique Customer Account number:** CT1 1NQ **Business address postcode:** 

For information about making claims and how to enrol for our online services, go to www.gov.uk

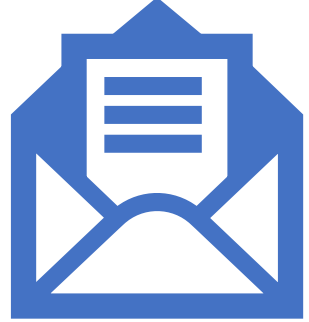

# Registering with HMRC as a Charity

ANY QUESTIONS?

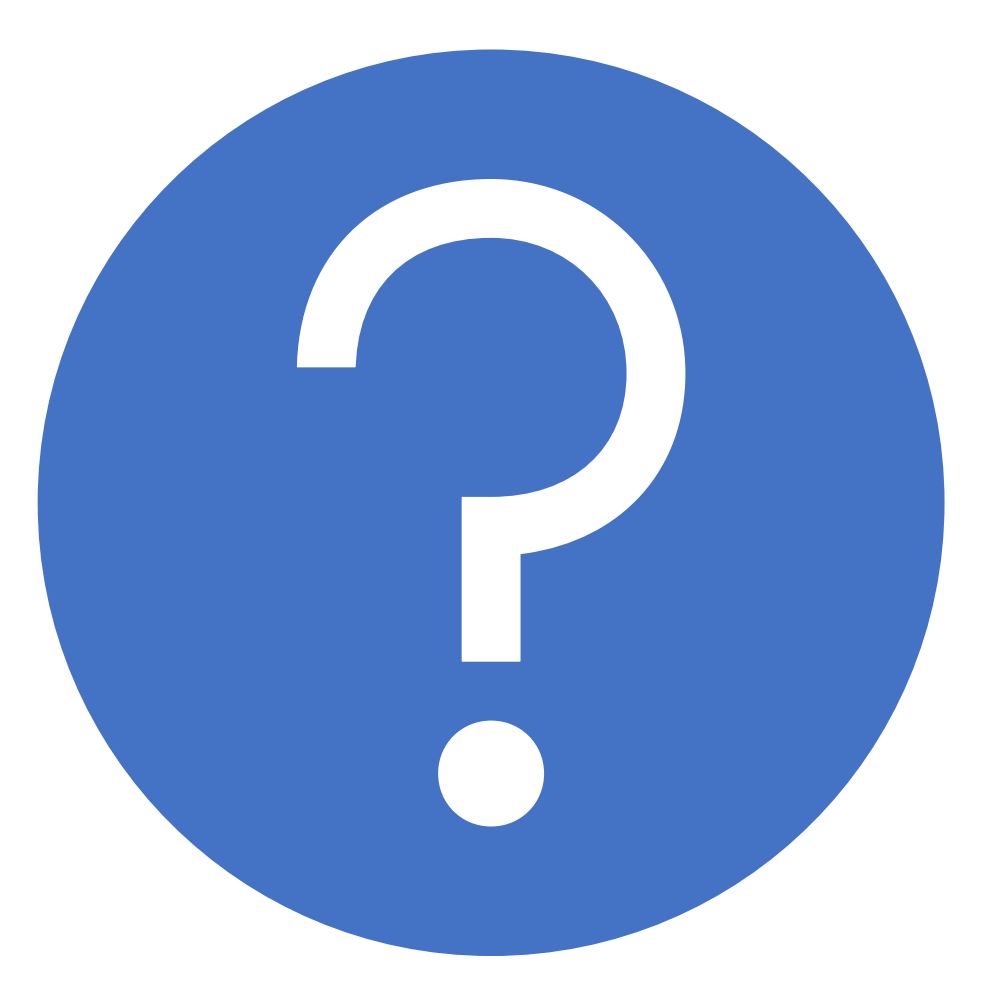

# The online account

# Managing the account – adding Team members

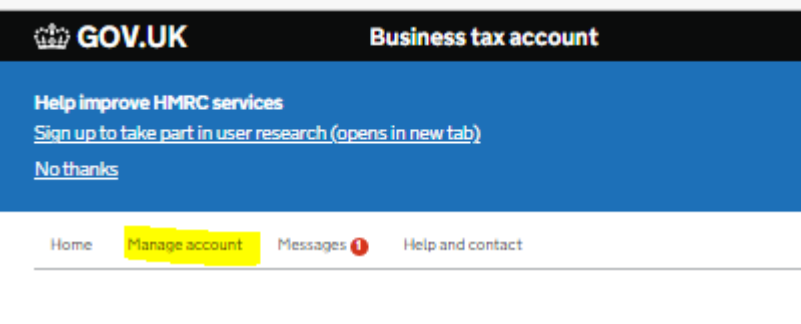

#### **Team member account access**

You can give permission to others to access your business tax account.

<mark>ou can give permission to others to access your business tax account</mark>

Give a team member access to a tax, duty or scheme

### Example from CDBF – no apparent limit

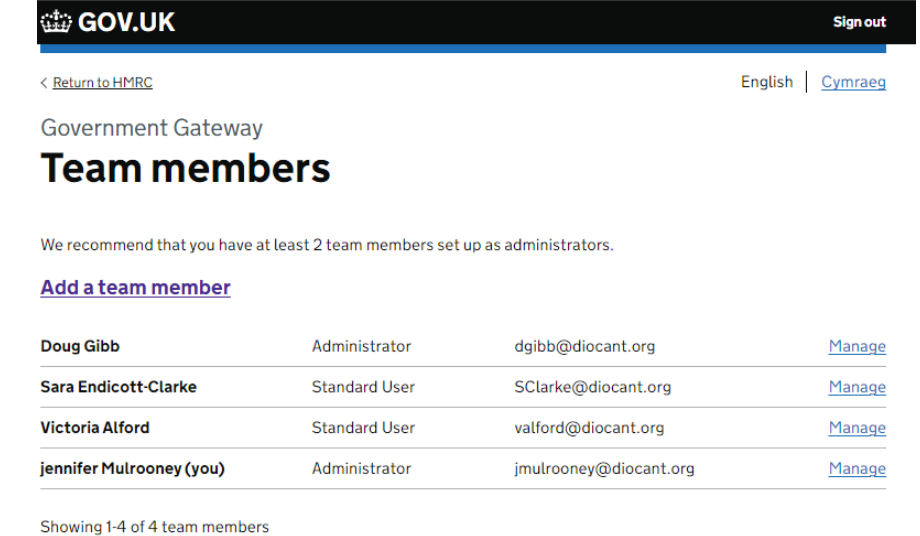

Team members will receive their own Government Gateway access ID

You will receive a password for each member, which you will need to distribute to them for their first login to their unique Government Gateway

Managing account

CONCEPTIONS  $\overline{\phantom{a}}$ ANY QUESTIONS?

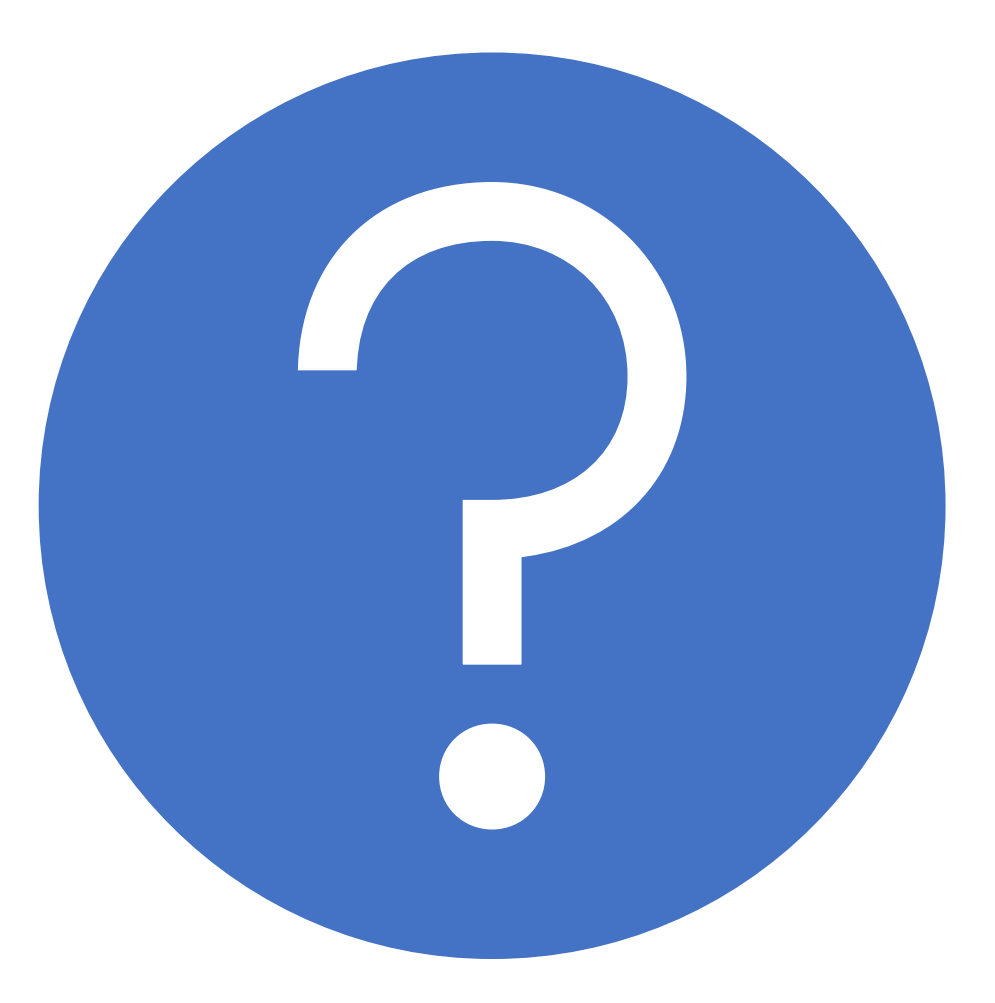

# Enrol to claim Gift Aid online

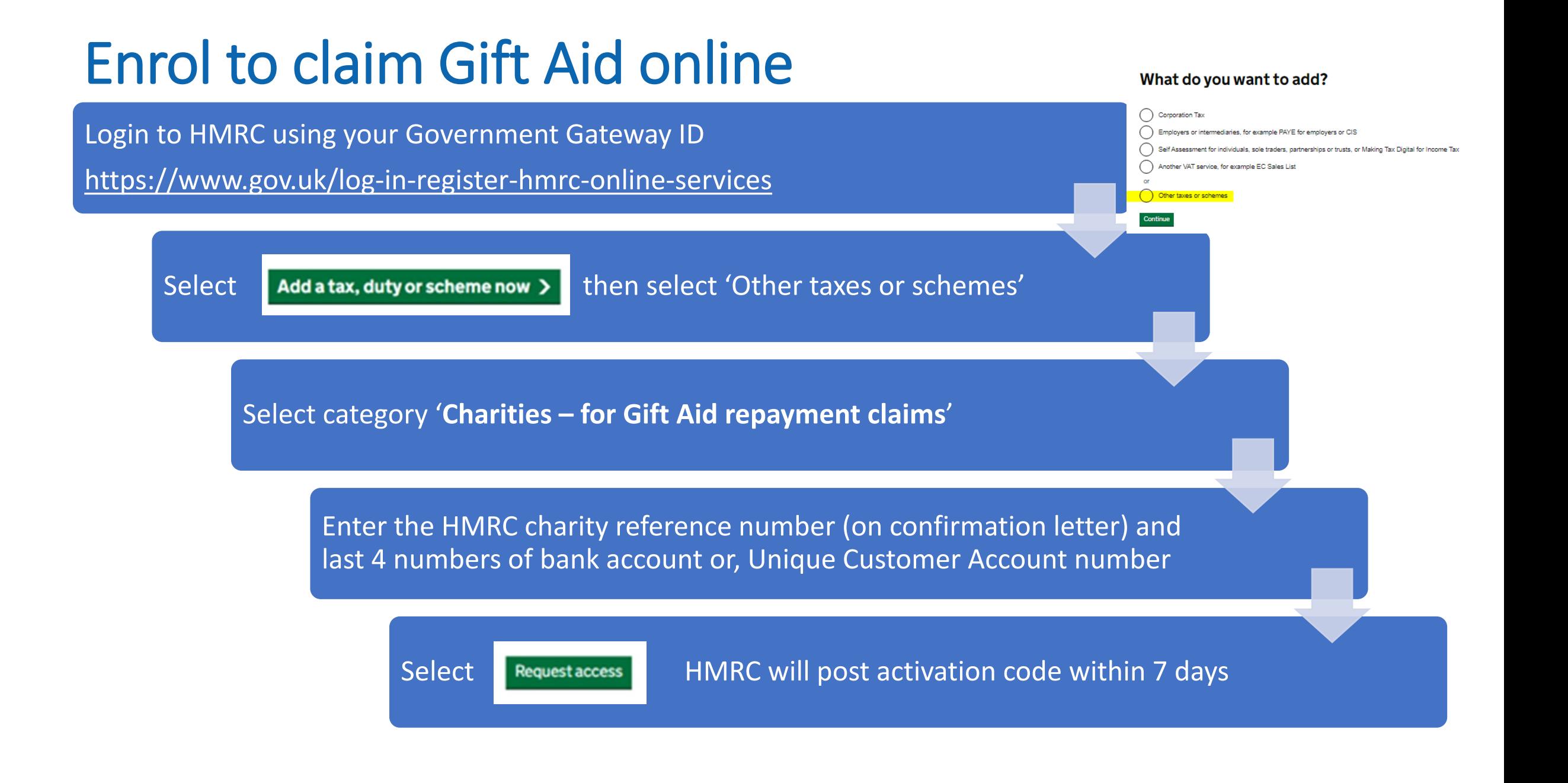

# Within one month of receiving the activation code

Login to HMRC using your Government Gateway ID <https://www.gov.uk/log-in-register-hmrc-online-services>

Select 'access Charities' link

**Charities** 

Use the code we posted to you to access Charities. Activation takes up to 24 hours

Enter your activation code

The next screen confirms access

You now have access to **Charities and Community Amateur Sports Clubs** 

> (HMRC Charities Reference)

You can enter a gift aid claim straight away

You can start using this tax or scheme straight away.

Important rule when claiming Gift Aid Small Donations Scheme (GASDS)

## GASDS cannot be more than 10 times your Gift Aid claim for a year

For every £10 of GASDS donations claimed in a tax year you will also have need to have claimed £1 of gift aidable donations (i.e. donations supported by declarations)

□ Up to a limit of £8,000 of GASDS donations (£800 of Gift aidable donations)

For example, you can claim on £1,000 worth of donations through GASDS if you've received £100 of Gift Aid donations in the same tax year.

[Claiming Gift Aid as a charity or CASC: Small donations scheme -](https://www.gov.uk/claim-gift-aid/small-donations-scheme) GOV.UK (www.gov.uk)

## Important rule when claiming GASDS continued

### Gift Aid donations must be made direct to your church/parish (i.e. not the Parish Giving Scheme)

- can be cash, cheque, standing order, direct debit, contactless, chip & pin, etc
- as long as they are supported by a declaration.

#### Remember that Gift Aid donations will include:

- one-off donations supported by declarations
- regular church envelopes (including aggregated amounts) which are supported by declarations

### A gift aid declaration must include

- name of your charity (this is important)
- donor's full name
- donor's home address (at least their house number or name and postcode)

[Claiming Gift Aid as a charity or CASC: Gift Aid declarations -](https://www.gov.uk/claim-gift-aid/gift-aid-declarations) GOV.UK (www.gov.uk)

**NB:** current gift aid declarations will suffice as long it is clear the donation is/was for the church/parish

# GASDS/GIFT AID RULE

## CONCEPTIONS  $\overline{\phantom{a}}$ ANY QUESTIONS?

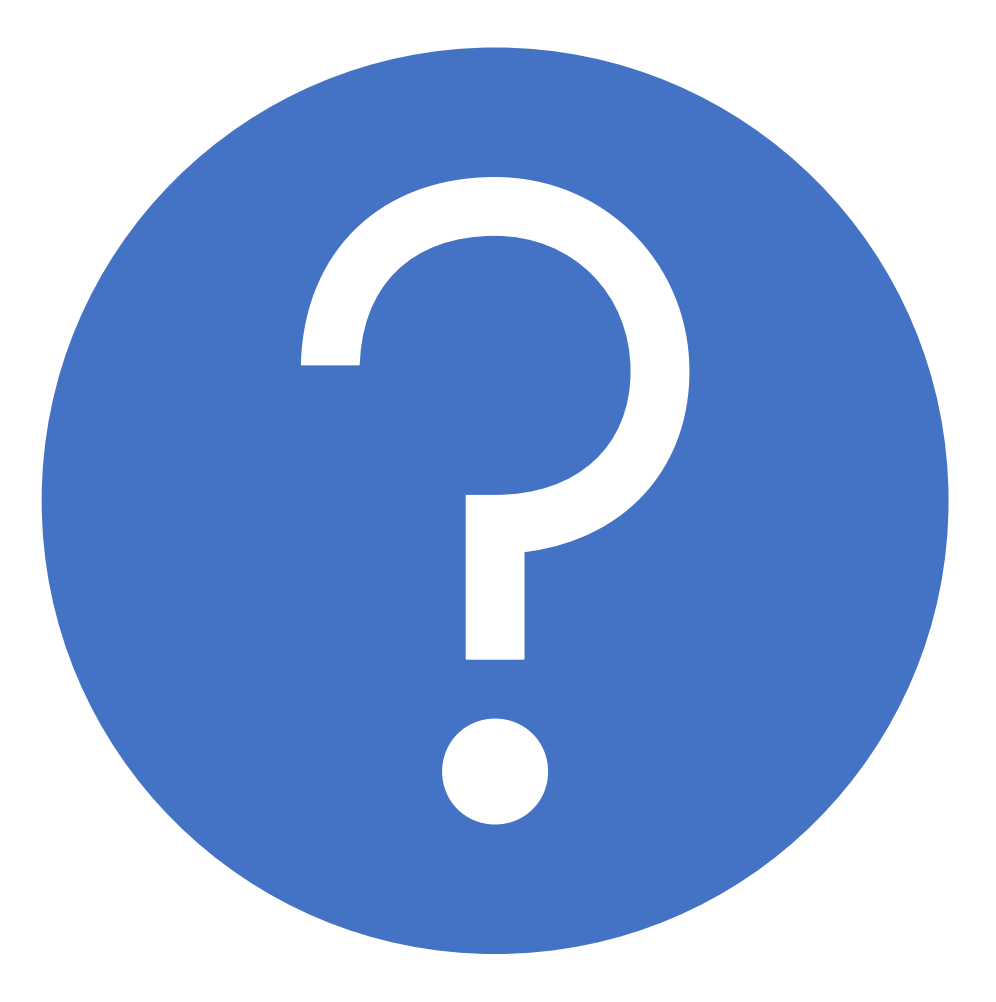

# Making a Gift Aid claim

Login to HMRC using your Government Gateway ID

<https://www.gov.uk/log-in-register-hmrc-online-services>

Select '**Claim tax back on donations**'

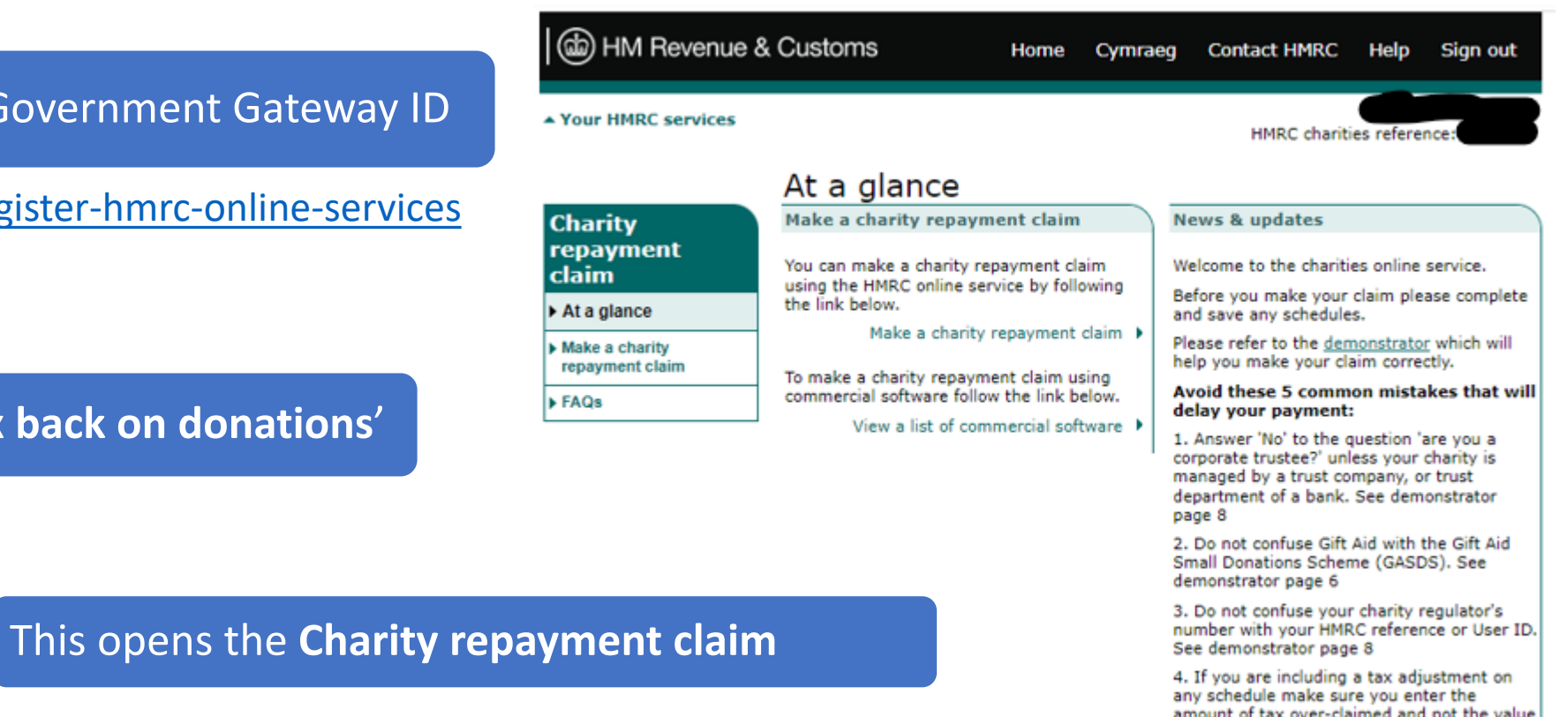

5. Make sure you only give details of an official who is already known to HMRC.

of the donations.

# Gift Aid claim schedules

HMRC require the schedule spreadsheets to be submitted in Open Document format (ODS).

You will need one of these software programs installed:

- Microsoft Excel Microsoft Office 2010 for Microsoft Windows
- LibreOffice 3.5 for Microsoft Windows, Apple Mac OS and Linux

Software requirements are explained on the HMRC website here: [https://www.gov.uk/guidance/schedule-spreadsheet-to-claim-back-](https://www.gov.uk/guidance/schedule-spreadsheet-to-claim-back-tax-on-gift-aid-donations) [tax-on-gift-aid-donations](https://www.gov.uk/guidance/schedule-spreadsheet-to-claim-back-tax-on-gift-aid-donations)

# Download and save the Gift Aid schedule spreadsheet

[https://www.gov.uk/government/publications/gift-aid-schedule](https://www.gov.uk/government/publications/gift-aid-schedule-spreadsheets-to-claim-back-tax-on-donations)[spreadsheets-to-claim-back-tax-on-donations](https://www.gov.uk/government/publications/gift-aid-schedule-spreadsheets-to-claim-back-tax-on-donations)

Excel version gift aid schedule version 3.ods (live.com)

LibreOffice version

gift aid schedule libre .ods (live.com)

# Gift Aid schedule spreadsheet - rows 1 to 10

instructions and examples

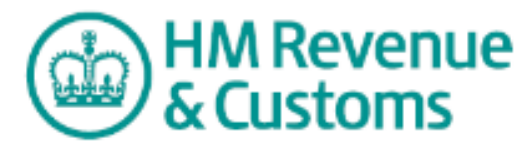

**Gift Aid donations schedule** 

Get it right first time - how to complete this schedule:

- \* Don't change the layout of the schedule or change the name of the worksheet.
- \* Save the schedule as a lods file not a Microsoft Excel Lxlsx file, for example Gift Aid Jan 2014 ods.
- \* If any section isn't applicable leave it blank. Don't enter N/A or Nil.
- \* Don't include blank spaces or other characters at the start or end of boxes.
- \* Don't leave a blank row between donations.
- \* Enter the house name or number and the postcode of all donors that live in the UK. For donors living abroad, enter their address and put X in the 'Postcode' column.
- \* Stay within the maximum of 1,000 rows of donations.

\* Aggregated donations are donations under £20 from different people totalling less than £1000 per line. When you add together donations from the same donor, you must leave the aggregated donations column blank. \* For sponsored events enter the participant's name and address, the date collected, and the total amount raised. Don't include any donations over £500 - these must be shown separately as normal Gift Aid donations.

Fig.1 shows an example of how to complete the schedule. For more information follow the link below. You must be connected to the internet to access the guidance.

#### Charities online guidance

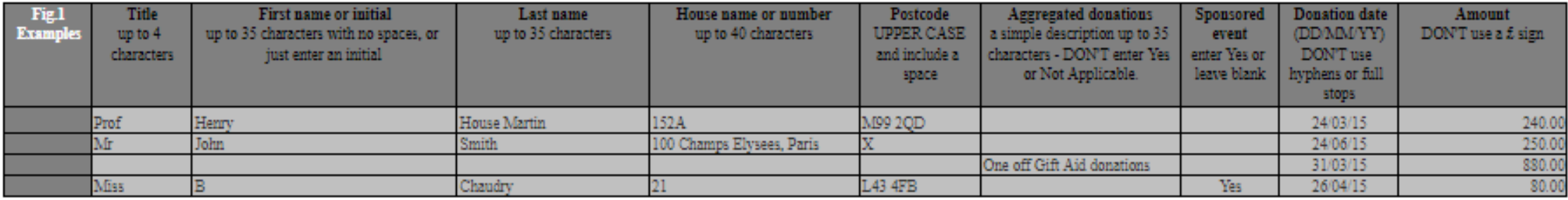

NB: You can change the name of the spreadsheet but not the name of the worksheet. That is you can not change the name of the worksheet (the name of the tab) which should remain as  $\parallel$  R68GAD V1 00 0 EN

# Completing the Gift Aid schedule spreadsheet – rows 11 to 18

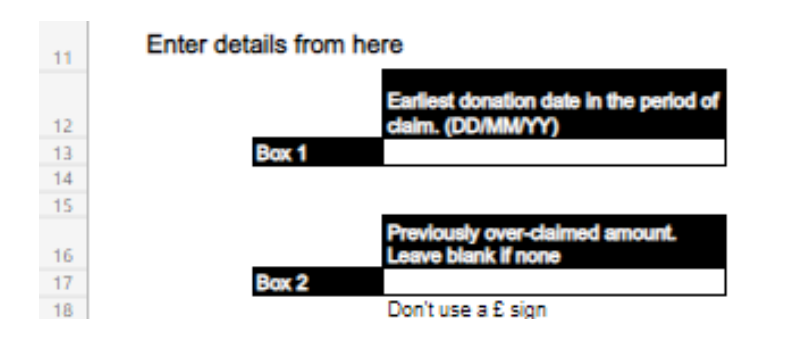

For aggregated donations, this date may be earlier than any date entered in the donation date column of the donations schedule table below.

Make sure you show the tax not the donation. This amount will be deducted from your claim.

In box  $1$  – enter the earliest date of the period being claimed

In box 2 – enter any previously over-claimed amounts or leave blank

# Completing the Gift Aid schedule spreadsheet – rows 19 onwards

. In an demonstrated by and according former than a consequents components that

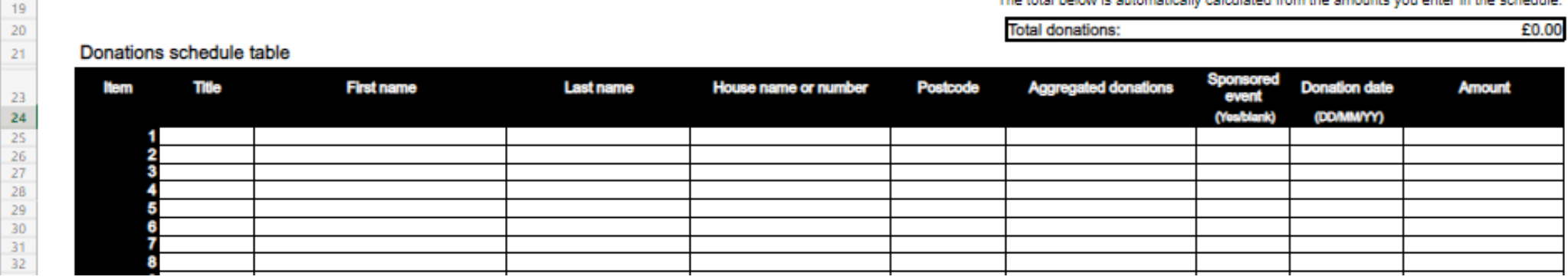

Row 20 - Total donations box - this is automatically completed as rows 21 onwards are filled out

Row 25 onwards – enter claim details per individual

Things to note:

- If an individual made more than one donation during the claim period the total maybe included as one entry along with the date of the last donation
- Donations of £20 or less can be entered as an aggregate amount, up to £1,000 per row For example, one-off Gift Aid envelopes of £20 or less can be aggregated and entered as one amount in the Aggregated donations box.
- When saving there will be a message saying features are not compatible. Don't worry, just select 'Yes'

Excel Gift Aid claim example ODS document.ods may contain features that are not compatible with this format. Do you want to continue to save in this format?

For more information on incompatible features and on changing your default file format, click Help.

Login to HMRC using your Government Gateway ID

<https://www.gov.uk/log-in-register-hmrc-online-services>

Select '**Claim tax back on donations**'

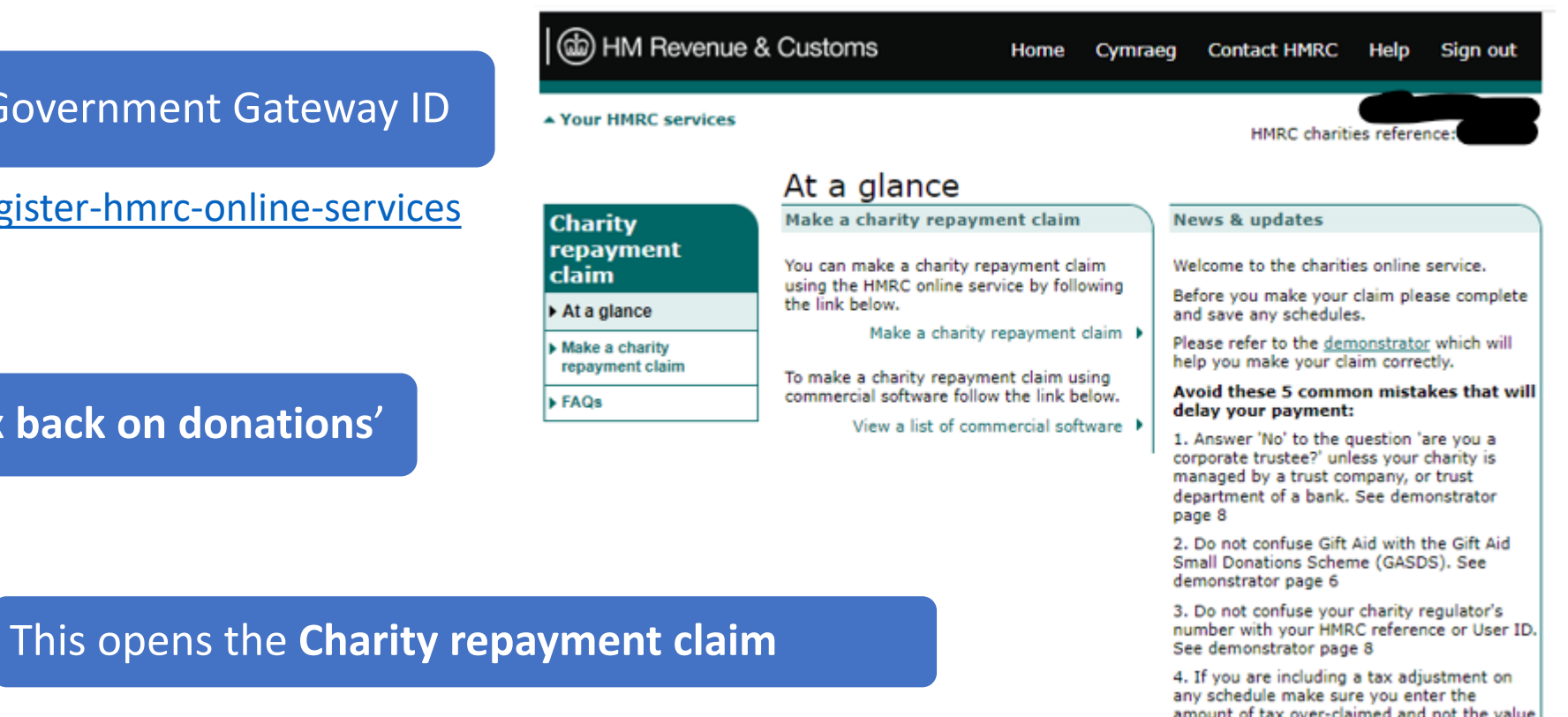

5. Make sure you only give details of an official who is already known to HMRC.

of the donations.

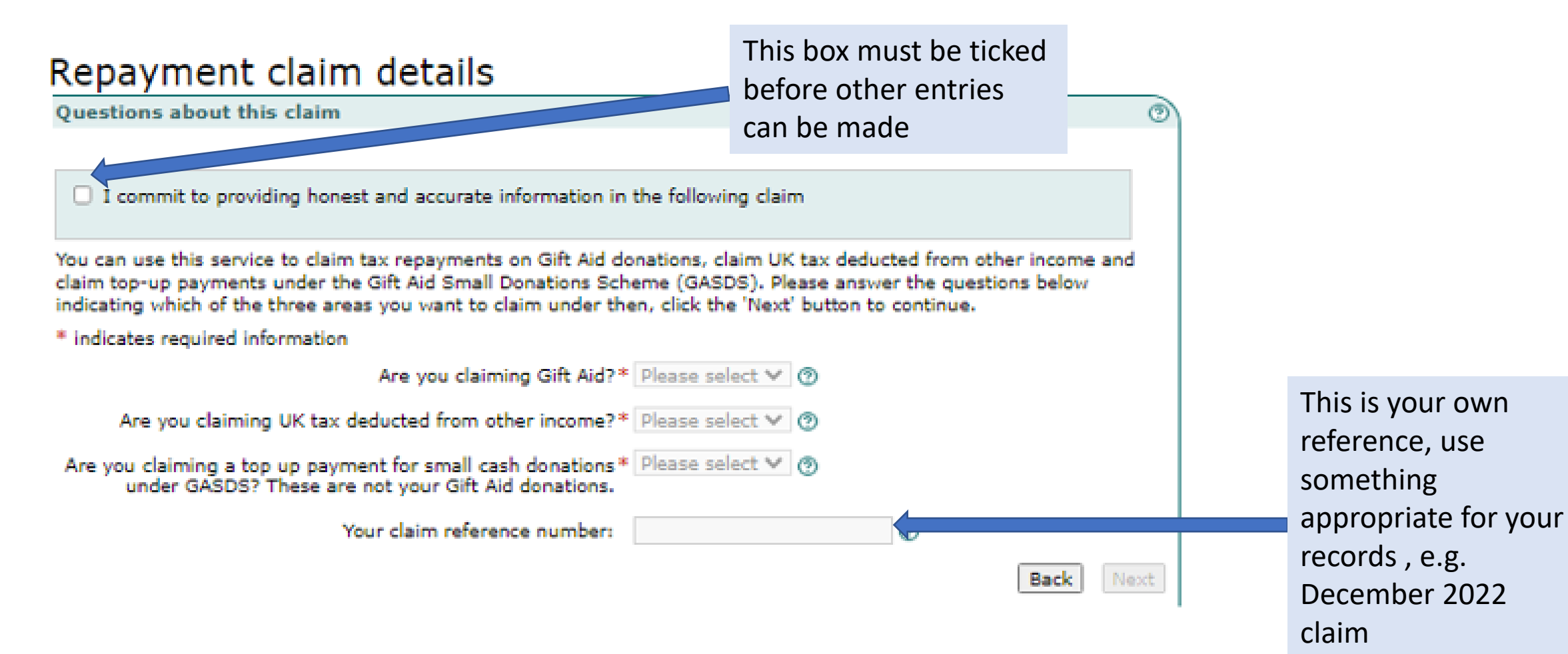

### Repayment claim summary

You have not completed all the required sections of your claim. You must complete all the sections shown below with an arrow or cross beside them before you can finalise your claim.

To complete, view or amend a section, please follow the relevant link in the 'Status' column or click the 'Next' button to start completing the first section.

To delete this charity repayment claim click the 'Delete' button.

- A tick means you have entered information in this section
- An arrow means you haven't entered information in this section
- A cross means this section is incomplete

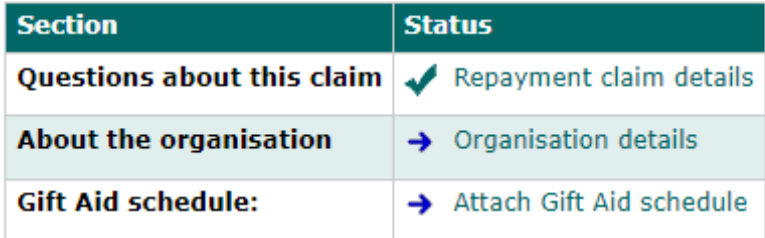

To delete this repayment claim click the 'Delete' button below. Delete

Next

### Repayment claim details

**Questions about this claim** 

It is possible to claim for:

- Gift Aid
- GASDS top-up or GASDS community buildings in the same submission

I commit to providing honest and accurate information in the following claim

You can use this service to claim tax repayments on Gift Aid donations, claim UK tax deducted from other income and claim top-up payments under the Gift Aid Small Donations Scheme (GASDS). Please answer the questions below indicating which of the three areas you want to claim under then, click the 'Next' button to continue.

⊻∣⊗

 $\mathbf{v}$   $\circ$ 

⊚

#### \* indicates required information

Are you claiming Gift Aid?\* ⊻≀⊚

Are you claiming UK tax deducted from other income?\* No

Are you claiming a top up payment for small cash donations\* Yes under GASDS? These are not your Gift Aid donations.

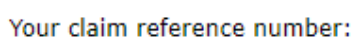

If you indicated you are claiming a top-up payment under GASDS you must provide the information below.'

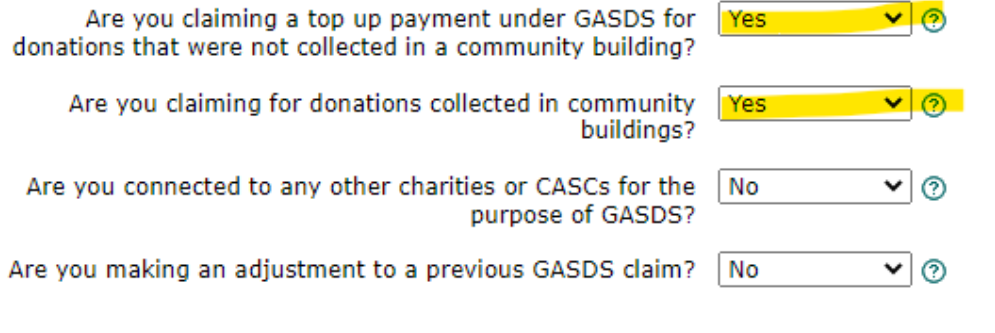

### Repayment claim summary

You have not completed all the required sections of your claim. You must complete all the sections shown below with an arrow or cross beside them before you can finalise your claim.

To complete, view or amend a section, please follow the relevant link in the 'Status' column or click the 'Next' button to start completing the first section.

To delete this charity repayment claim click the 'Delete' button.

- A tick means you have entered information in this section
- An arrow means you haven't entered information in this section
- A cross means this section is incomplete

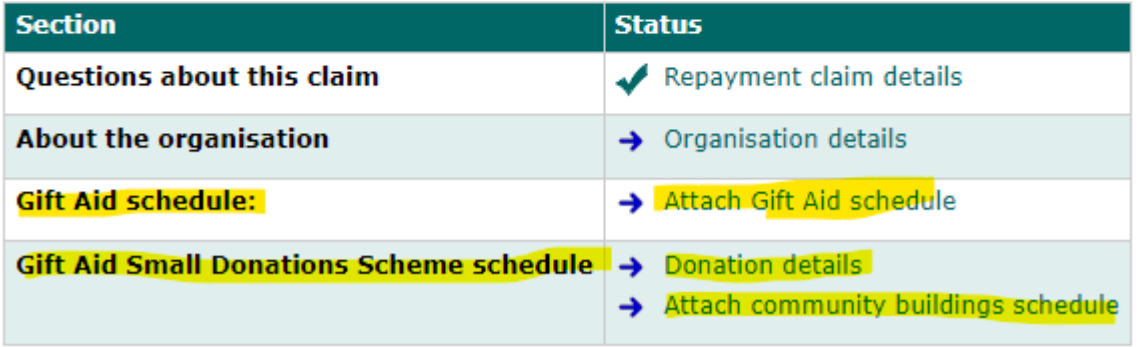

# Making the claim - About the organisation

ത

### About the organisation

**Organisation details** 

You must provide the information below then, click the 'Next' button to continue. The person making this claim must be a recognised authorised official or corporate trustee that has already been notified to HM Revenue & Customs as the authorised official.

\* indicates required information

Name of charity regulator:\*

Please select マーの

If you selected Charity Commission for England and Wales, Charity Commission for Northern Ireland or Office of the Scottish Charity Regulator, you must provide the information below.<sup>\*</sup>

Charity regulator's number - enter the numerical characters only (not the HMRC Charities reference number): Is this claim being made by a corporate trustee\* Please select  $\vee$  |  $\circledcirc$ 

such as the Trust Department of a bank, a Trust Company or a Trust Corporation?

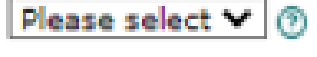

ത.

Your daytime telephone number (including\* international dialling code if outside the UK):

## Making the claim  $-$  as an Excepted Charity

#### About the organisation

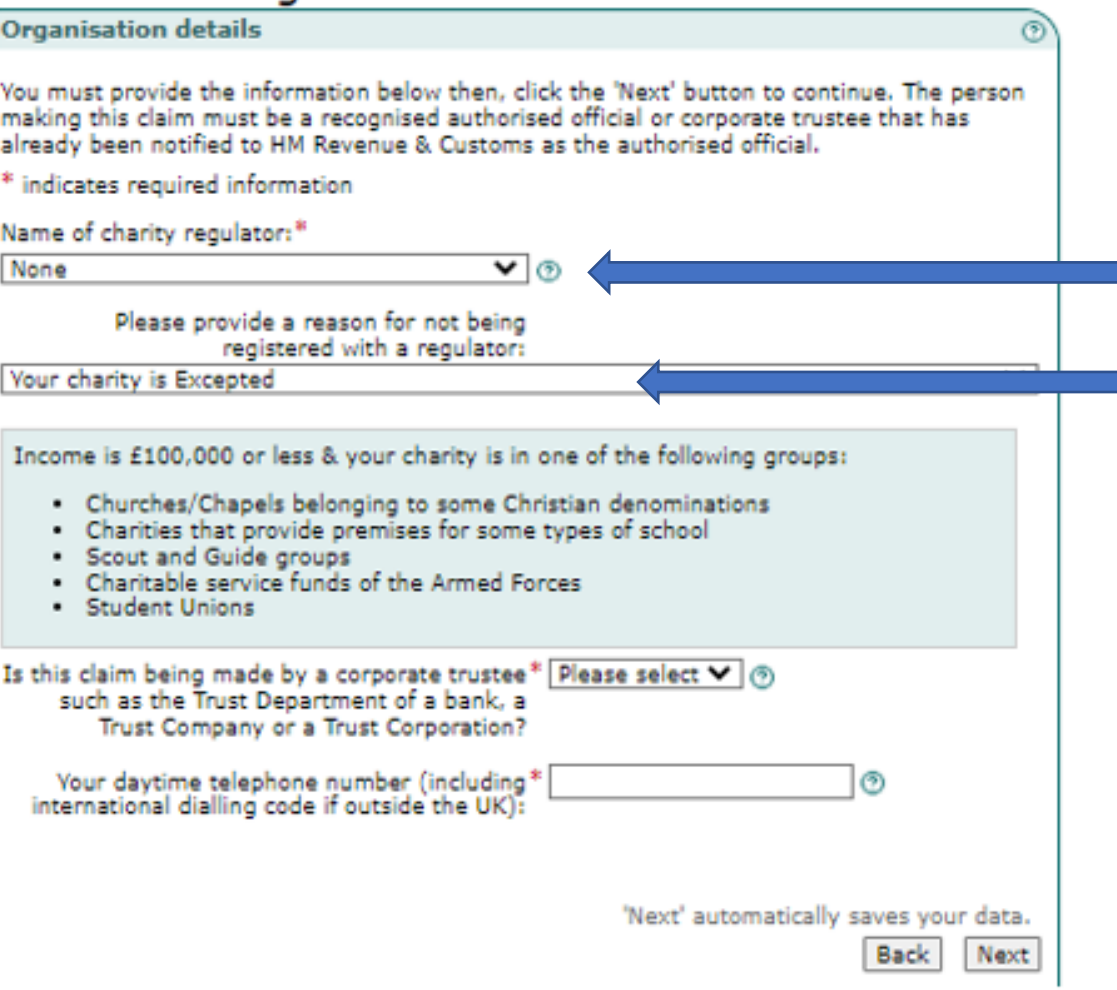

# Making the claim – as Charity Commission registered

## About the organisation

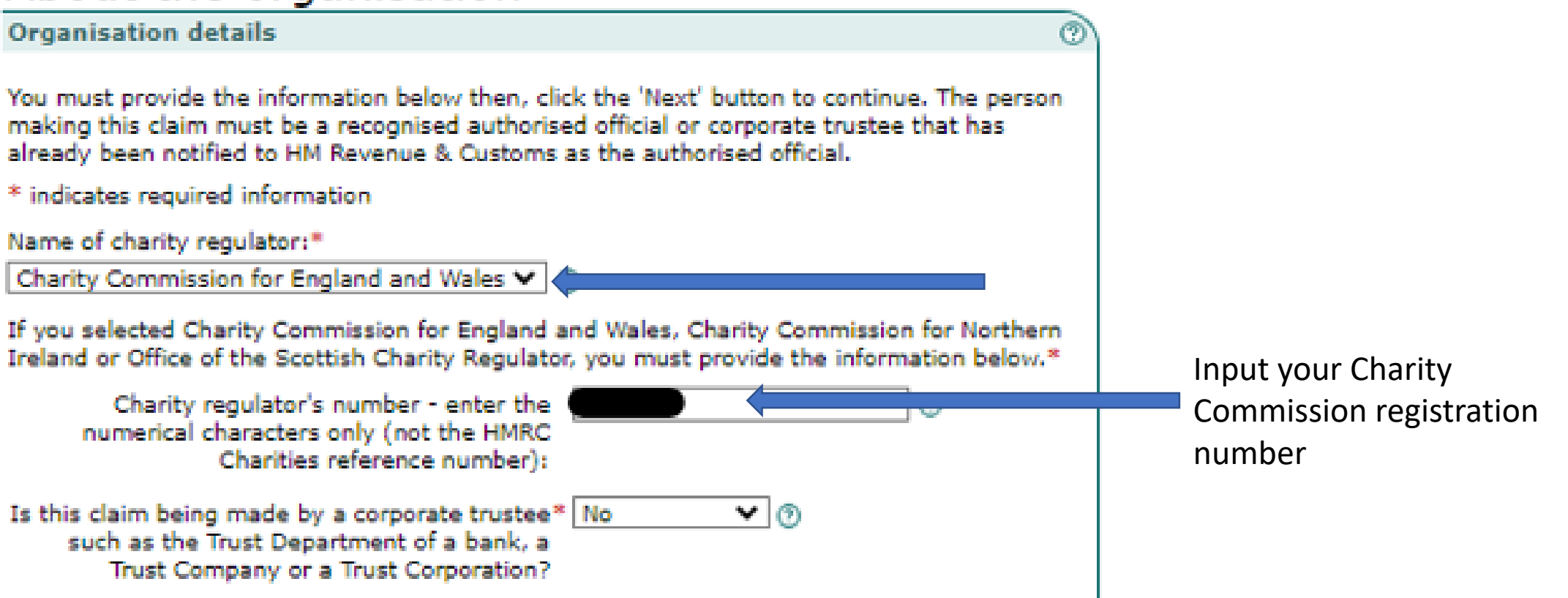

# Making the claim – authorised official details

If you selected that this claim is not being made by a corporate trustee, you must provide details below about your organisation's authorised official.\*®

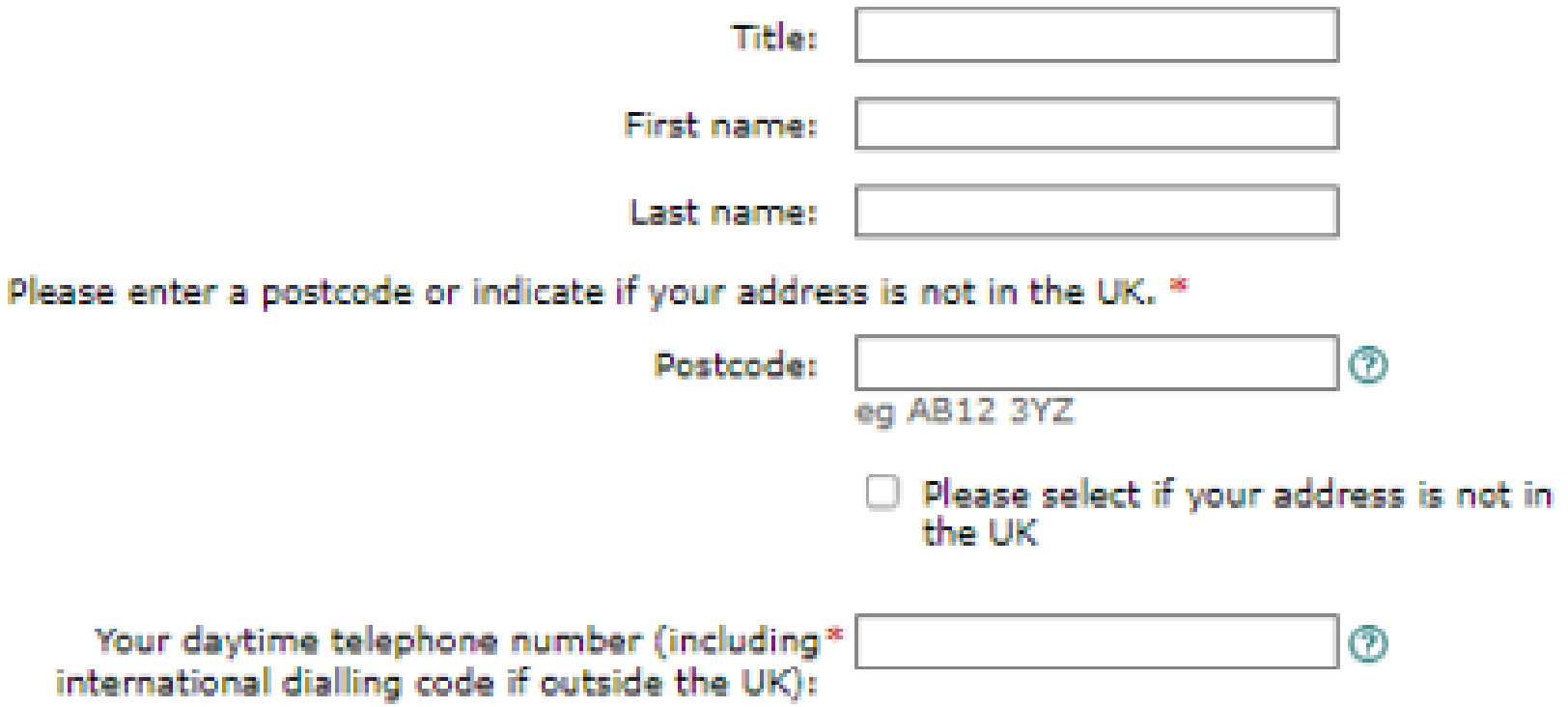

### Repayment claim summary

You have not completed all the required sections of your claim. You must complete all the sections shown below with an arrow or cross beside them before you can finalise your claim.

To complete, view or amend a section, please follow the relevant link in the 'Status' column or click the 'Next' button to start completing the first section.

To delete this charity repayment claim click the 'Delete' button.

- A tick means you have entered information in this section ◢
- An arrow means you haven't entered information in this section
- A cross means this section is incomplete

**Delete** 

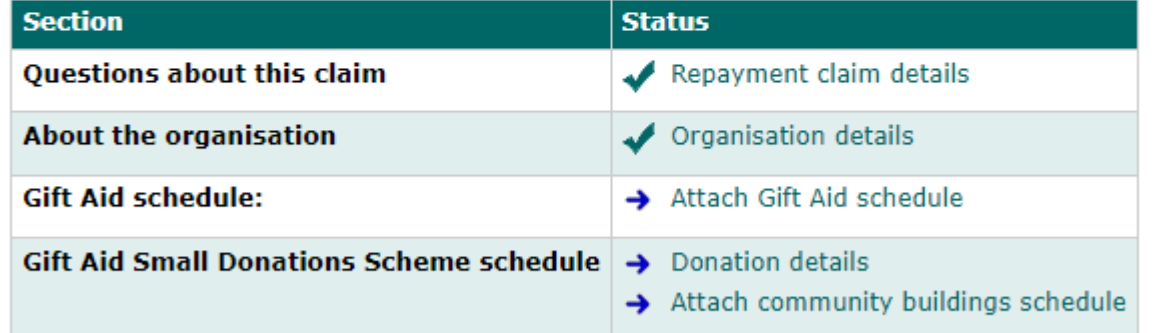

To delete this repayment claim click the 'Delete' button below.

Next

## Progress summary

### Attach Gift Aid schedule

#### **Gift Aid schedule**

#### Download a Gift Aid schedule

You have indicated that you want to claim a repayment of tax on Gift Aid donations. Your claim must include full details of the donors and their donations on which you are claiming a repayment of tax.

You must have already completed and saved an HM Revenue & Customs (HMRC) Gift Aid schedule on your computer with details of your Gift Aid donations to support this claim.

Please note: If you haven't already done so please follow the link below to download the HMRC Gift Aid schedule.

To complete the schedule now you will need to log out of this service. Any information you have already entered will be saved.

Once you have completed the schedule you will be able to log back into this service and attach it to your claim.

Download a Gift Aid schedule >

Θ

Next

Further information about Gift Aid schedules can be found in the online quidance. HMRC recommend you read this guidance before you complete and save your schedule.

Attach your Gift Aid schedule

When you are ready to attach your Gift Aid schedule to this claim, click on the 'Browse' button below to find and select the completed schedule on your computer.

Gift Aid schedule: Choose File No file chosen

#### ⊚

If you do not want to attach a Gift Aid schedule now please tick the checkbox below then, click the 'Next' button to continue.

Please note: You must attach a Gift Aid schedule before you can submit your charity repayment claim.

I do not want to attach a Gift Aid schedule at this time.

Repayment claim summary

## Attach schedule

#### Attach Gift Aid schedule

#### **CITI Aid schedule - Confirmation**

Passo confere that the details shows better match the inhereation is the CII And schedule that you have attached to this slave.

If the tokeroadian is current phone sitch the 'Cardinic details' bullion to continue.

If the information is incorred, you will have to arrend the GBI Ad schedule sayed on your computer and then follow the "Minch an updated GB Auf schedule' firds below to continue with your claim.

#### GIR Aid schedule details.

Raclied duration date: 08 December 2319 Adjustment for OR Ald provincely over-statement 40.00 Tol al donalizers: £7378.20

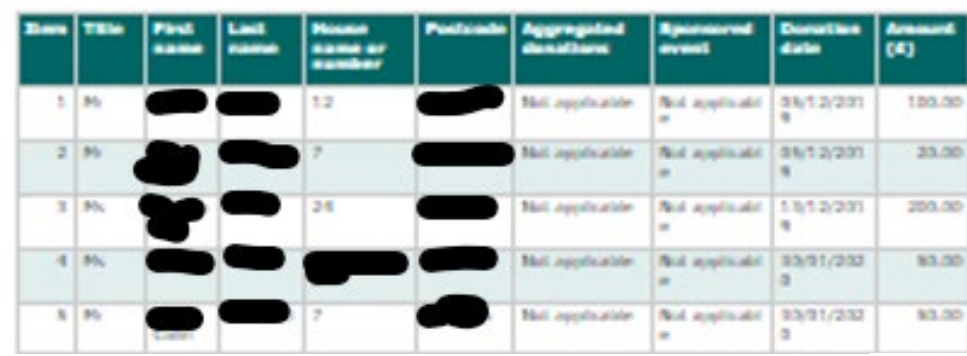

# Attach and confirm schedule

### Attach Gift Aid schedule

**Gift Aid schedule - Confirmation**  $\circ$ You have successfully attached your Gift Aid schedule. Please click the 'Next' button to continue.

# Making the claim – GASDS top-up

### Gift Aid Small Donations Scheme (GASDS) schedule

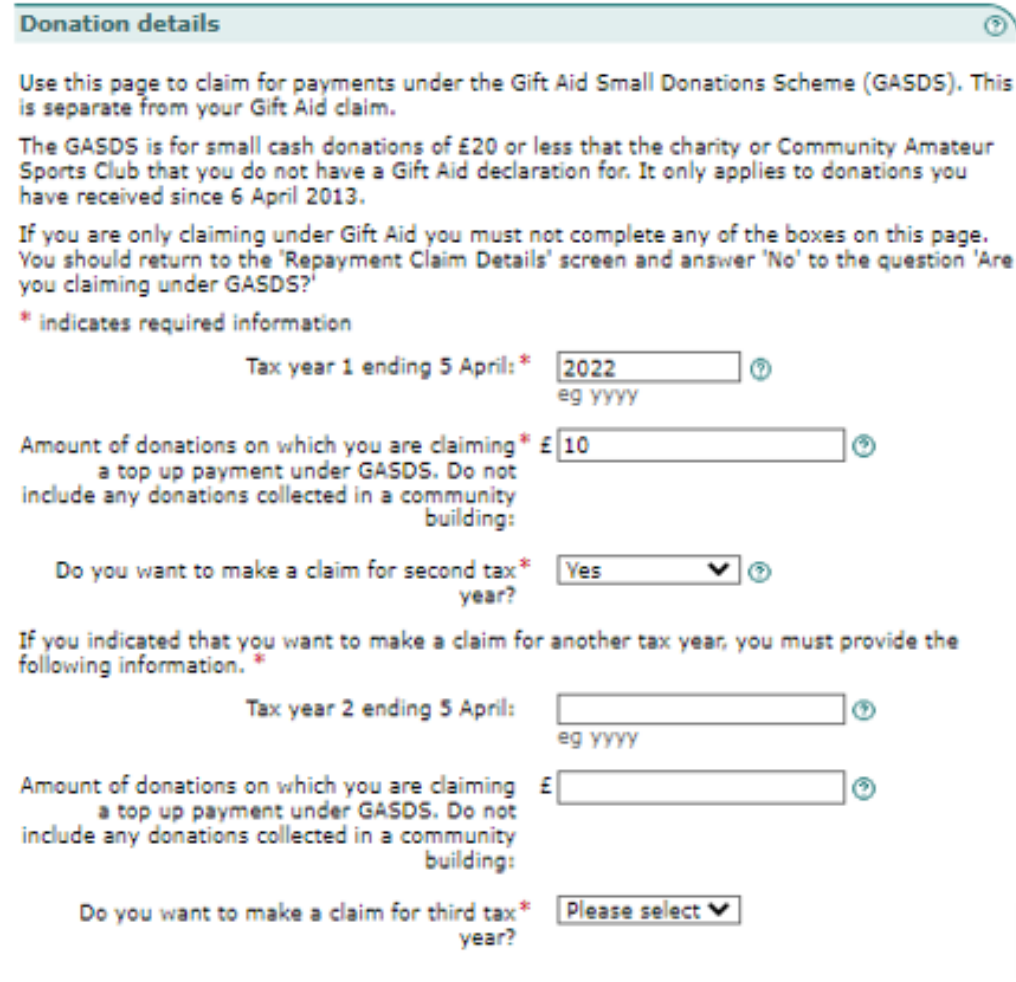

HMRC screen here says small cash donations of £20 or less but it has been £30 or less since 2019

Although only the year is asked for (not a day and month), GASDS claims can be multiple times for a tax year (e.g. monthly) up to a limit of £8,000 of donations

# Gift Aid Small Donations Scheme – multiple community buildings spreadsheet

• Excel version

community buildings excel.ods (live.com)

• Libre version

community buildings schedule Libre .ods (live.com)

# GASDS community buildings - rows 1 to 10

If you have only one church building in your parish, you won't need to use a spreadsheet, and can simply enter the amount claimed on the online form

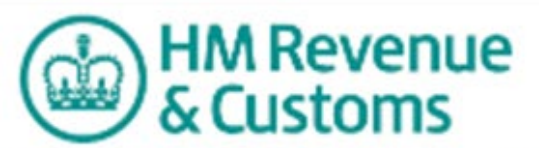

**Charities Online auidance** 

Gift Aid Small Donations Scheme (GASDS) community buildings

#### Get it right first time - how to complete this schedule:

- \* Don't enter an amount over the GASDS limit of £5000 (for donations received before 6 April 2016) or £8000 (for donations received on 6 April 2016 cnwards).
- \* GASDS are claimed by tax year not on your accounting period. Please ensure you separate donations into tax years.
- \* GASDS must be claimed within two years. If it has been more than two years then your GASDS will now be out of date.
- \* Don't change the layout of the schedule or change the name of the worksheet.
- \* Save the schedule as a lods file not a Microsoft Excel .xisx file, for example Gift Aid Jan 2014.ods.
- \* If any section isn't applicable leave it blank. Don't enter N/A or Nil. \* Don't include blank spaces or other characters at the start or end of boxes.

\* Don't leave a blank row between donations. \* Stay within the maximum of 500 rows of donations. \* Enter values in pounds sterling including pence.

Fig.1 shows an example of how to complete the schedule. For more information follow the link below. You must be connected to the internet to access the guidance.

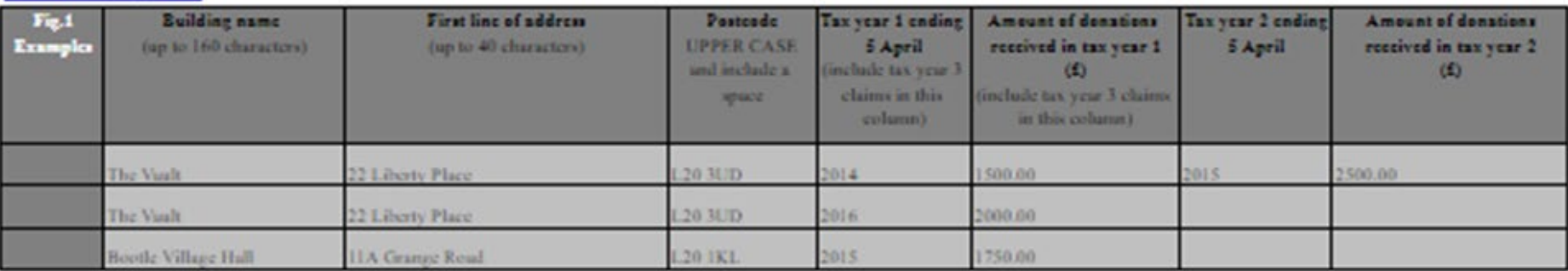

If you do not have a postcode for the church, you should take that of the nearest building with a postcode.

# Making the claim - summary

### Repayment claim summary

You have completed all the required sections of your claim and you can finalise your claim by clicking the 'Next' button below.

If you want to check any part of your claim before you finish then click on the appropriate link in the 'status' column (below) which will take you to the section selected.

To delete this charity repayment claim click the 'Delete' button.

- A tick means you have entered information in this section
- An arrow means you haven't entered information in this section
- X A cross means this section is incomplete

**Delete** 

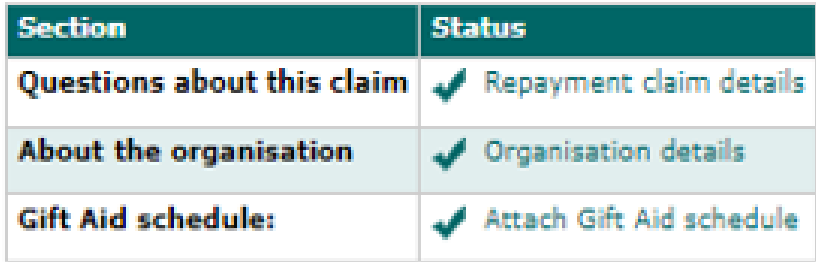

To delete this repayment claim click the 'Delete' button below.

Next:

# Making the claim - Declaration

### Declaration

**Declaration** 

#### Your charities repayment claim is now ready for submission.

Before your repayment claim can be accepted by HM Revenue & Customs (HMRC), you must indicate your agreement to the statements below by ticking the checkbox

The information I have given in this claim is complete and correct to the best of my knowledge and belief.

I confirm that I have read the HMRC notes and quidance on claiming Gift Aid and/or top-up payments under the Gift Aid Small Donations Scheme.

Where this claim wholly or partly relates to Gift Aid I claim exemption from tax for this charity or Community Amateur Sports Club for the period covered by the claim

 $\vee$  I understand that false statements can lead to prosecution.  $*$ 

If you have included any adjustments in this claim, you must enter an explanation below. You can also provide any other information regarding your charity's repayment claim (a maximum of 350 characters is allowed).

> Back: Next

You then need to enter the user ID and password that you entered at the start of the process as a security check. Then click "submit" to submit your claim for payment.

### Acknowledgment

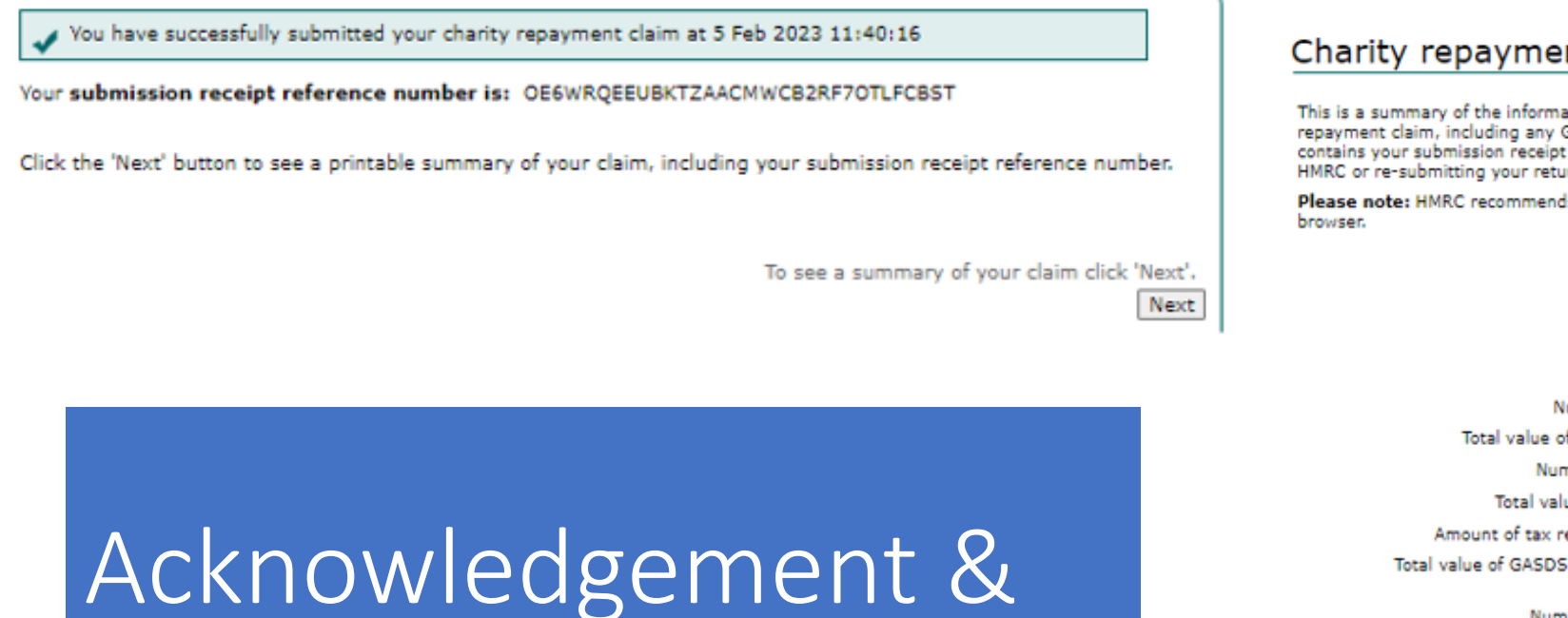

# Acknowledgement & summary

#### nt claim summary

ation you've submitted to HM Revenue & Customs (HMRC) as part of your charity .<br>Gift Aid Small Donations Scheme (GASDS) donations you may have claimed for. It also<br>t reference number. You should wait to receive your repayment rather than contacting m.

ds that you print this information for your records by using the print facility on your

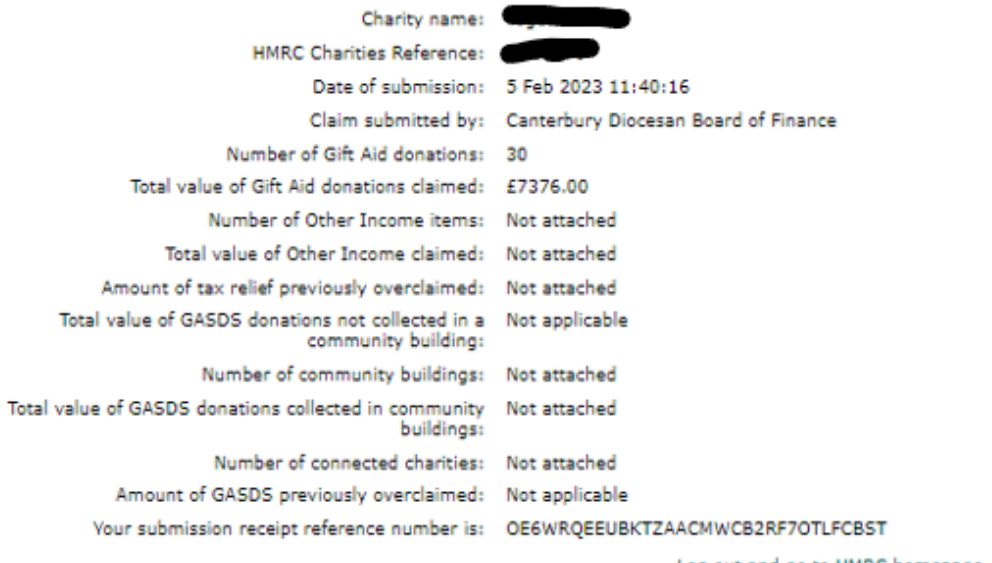

Log out and go to HMRC homepage >

Go to Your HMRC services  $\blacktriangleright$ 

# Process changes Current Diocesan House process and

Change in Parish process

## Current process at Diocesan House Preparation and Entry

### Email received from parish

- •Turnaround spreadsheet checked and amended if required to meet 3rd party software requirements
- •Turnaround spreadsheet saved down to a 'ready to load' folder on Explorer
- •Scanned declarations saved down to 'ready to enter' folder on Explorer
- •Scanned one-off declarations and church envelopes saved down to a 'ready to enter' folder on Explorer

#### •if not already done so by the parish, one-off declarations and church envelopes of £20 or less are identified and aggregated amount noted

- •Gift Aid Small Donations Scheme (GASDS) amounts identified and recorded on a spreadsheet by parish, date
- •Declaration details manually entered

Turnaround spreadsheets loaded to 3rd party software, one spreadsheet at a time

Entry

- •closed or incorrect GADs numbers for individuals noted, removed and spreadsheet load reattempted
- Parish account by parish account
	- •One-off and envelope declarations over £20 manually entered
- •Aggregated declarations per parish manually entered
- •GSADS details manually entered
- Documents saved to 'Ready to load' and 'Ready to enter' folders moved to 'ready for checking'

### Preparation

## Current process at Diocesan House Checking and Submission

### Check entries to original documentation

- •Checking reports for the claim are downloaded from 3rd party software
- •Spreadsheet templates saved into 'current claim' folder on Explorer and manually populated with claim totals by parish by tax year
- The reports from the 3rd party software are checked parish by parish and corrections noted on the spreadsheet templates

### Enter corrections

- Corrections are posted to 3<sup>rd</sup> party software
- •Checking reports for the claim are again downloaded from 3rd party software
- •Totals of the reports are manually checked to the spreadsheet template adjusted totals to confirm corrections correctly entered

### Submission to HMRC twice (Gift Aid claim and then GASDS claim)

- On 3<sup>rd</sup> party software follow screen menus: Go to Claims, Online Claiming, Create Online File
- •Check Data Validation and Exception Reports
- •Select non GASDS only or GASDS only
- •Save down various reports (including Full summary, parish summary, annual summary)
- •Select 'Create Online File'
- •Enter next claim number and save file
- •Select 'Submit Claim'
- o click ellipsis button and choose file just created
- o change URL field and select 'submit'
- o Ensure messages are all 'OK'
- o Record reference ID
- o Close screen by clicking X
- Follow screen menus Claims, Online Claiming, Confirm Claim

## Current process at Diocesan House Paying Parishes

Prepare BACs file for payment to parishes (this is done twice re Gift Aid and GASDS)

- On 3<sup>rd</sup> party software select screen menus: Claims, Reimbursement Reports, Create BACS file
- •Select 'Remove zero amounts'
- •Select by claim number, select claim, press 'Create'
- •Email copy of Claim Summary and BACS file to Financial Controller (FC) and Finance Director (FD)

Sending remittance advises to the parishes (this is done twice re Gift Aid and GASDS)

- On 3<sup>rd</sup> party software select screen menus: Claims, Reimbursement, Remittance Reports, PDF
- •Write email for parishes with payment date advised by FC or FD
- •Send email with attachment

BACS payment to parishes on Lloyds bank commercial online (two loads)

- •In Lloyds bank online account select BACs payments
- •Load BACs file for Gift Aid and BACs file for GASDS
- •FC and FD log on to authorise payments

## The process for parishes

### **Current**

### Send email to Diocesan **House**

### Check remittances

- •Write email
- •Upload Turnaround spreadsheet
- •GASDS entered on Turnaround or in body of email
- •Scan and upload declarations, including one-offs and envelopes
- •Check remittance advice to original submission
- •This can be difficult as remittance advices may be a combination of multiple claims and there is a significant time delay between submission and remittance

### Check payment receipt from Diocese

#### •Check bank for payment

### Future

Logon to HMRC account

- •Follow screen prompts: 'Yes' or 'No'
- •Enter your contact details
- •Upload spreadsheet
- •Enter GASADS amount

### Check online summary

- •Check on-screen summary to ensure all looks as expected
- •Submit

Check payment receipt from HMRC

#### •Check bank for payment

### **Current processs: Email to Diocesan House**

### **Turnaround Report for Parish: XXXX**

### Period Covered: 01/02/2022 to 28/08/2022

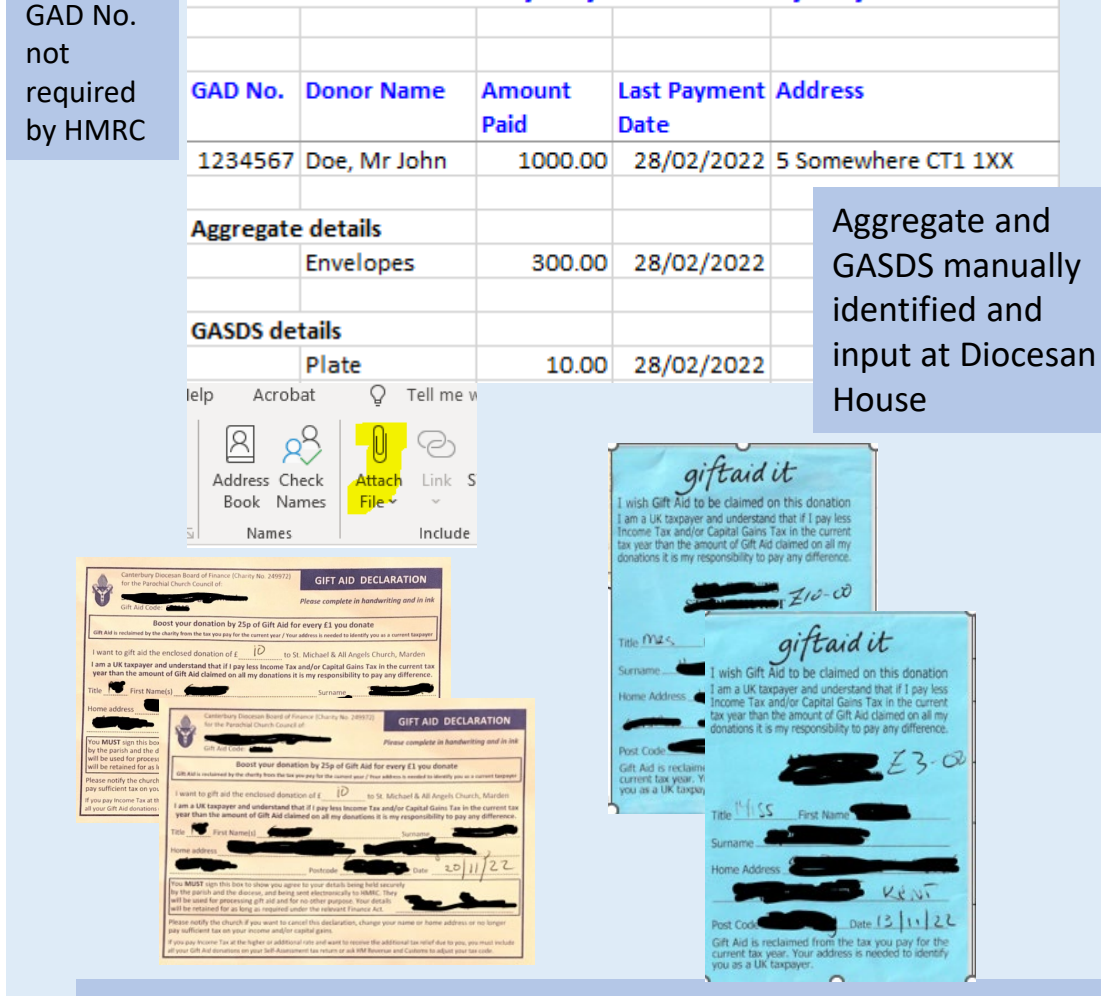

### Scans of Declarations and envelopes not required by HMRC (originals to be kept in your records)

### **New process: Submission to HMRC**

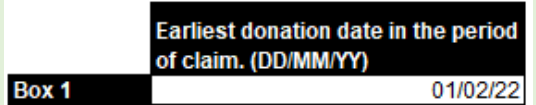

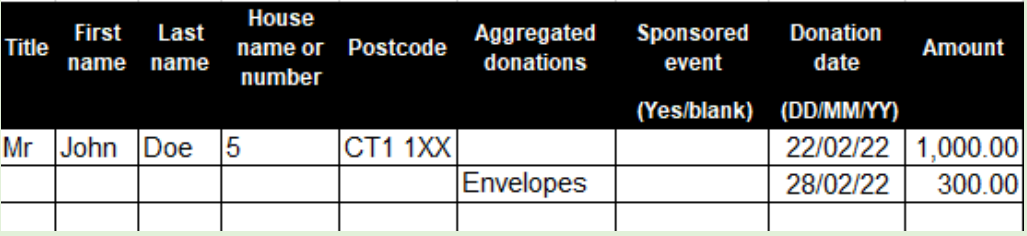

#### Attach Gift Aid schedule

#### Gift Aid schedule Download a Gift Aid schedule You have indicated that you want to claim a repayment of tax on Gift Aid donations. Your claim must include full details of the donors and their donations on which you are claiming a repayment of tax. You must have already completed and saved an HM Revenue & Customs (HMRC) Gift Aid schedule on your computer with details of your Gift Aid donations to support this claim. Please note: If you haven't already done so please follow the link below to download the **HMRC Gift Aid schedule** To complete the schedule now you will need to log out of this service. Any information you have already entered will be saved. Once you have completed the schedule you will be able to log back into this service and attach it to your claim. Download Gift Aid Small Donations Scheme (GASDS) Further information about Gift Aid schedules can be found in the online schedule recommend you read this guidance before you complete and save your **Donation details** Attach your Gift Aid schedule When you are ready to attach your Gift Aid schedule to this claim, click Use this page to claim for payments under the Gift Aid Small Donations Scheme (GASDS). This below to find and select the completed schedule on your computer. is separate from your Gift Aid claim. The GASDS is for small cash donations of £20 or less that the charity or Community Amateur Gift Aid schedule: | Choose file | No file ch Sports Club that you do not have a Gift Aid declaration for. It only applies to donations you  $\sqrt{2}$ have received since 6 April 2013. If you are only claiming under Gift Aid you must not complete any of the boxes on this page. You should return to the 'Repayment Claim Details' screen and answer 'No' to the question 'Are you claiming under GASDS? \* indicates required information Tax year 1 ending 5 April:\* 2022 ര eg yyyy Amount of donations on which you are claiming\*  $E|10$ a top up payment under GASDS. Do not include any donations collected in a community

building:

# THANK YOU FOR YOUR TIME

## ANY QUESTIONS?

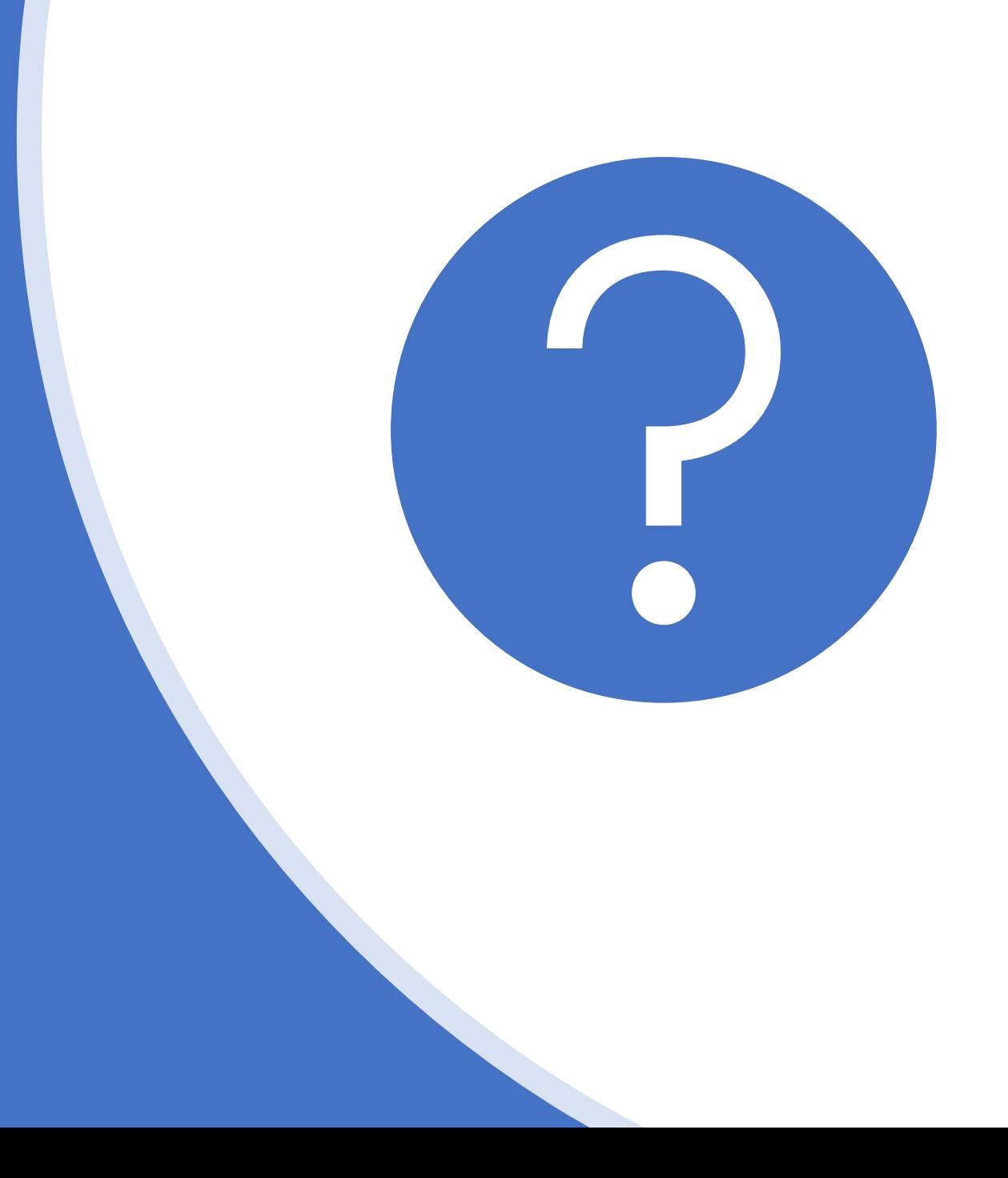